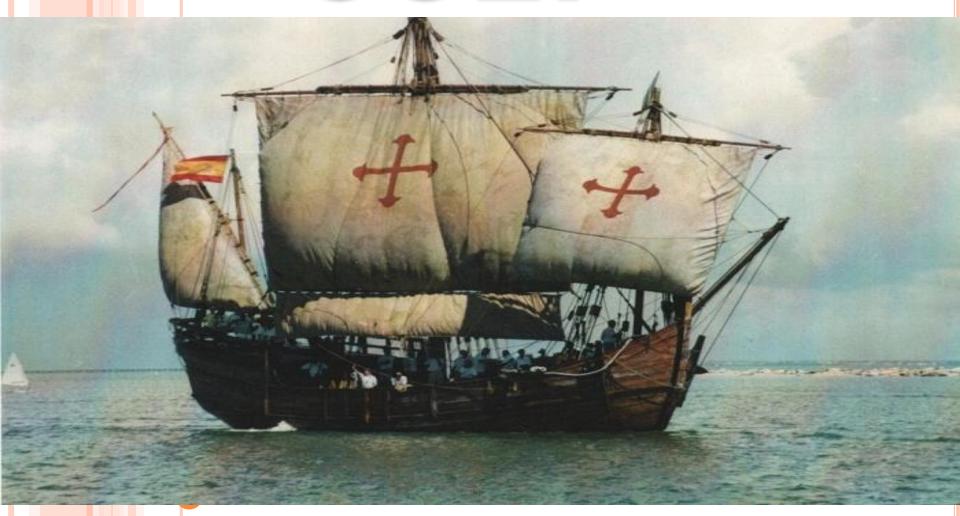

AFORESERVE.COM Ltd.

#### OFFER AND ACCEPTANCE

- It is a user friendly online software which helps to track all the activities related to Offer & Acceptance.
- Offer & Acceptance Submenu of COLT online software is used to create Customer information, generate/modify Offer, convert Offer to an Order, create Contract summary, create COG, Funnel updation as well as Query/Reports. It also has the facility to track Daily Sales Activities.
- You have the facility to add/delete/modify your entered records along with the facility to export your data in excel format and take print of data according to requirement.

### OFFER AND ACCEPTANCE-Select this menu from home page as shown below.

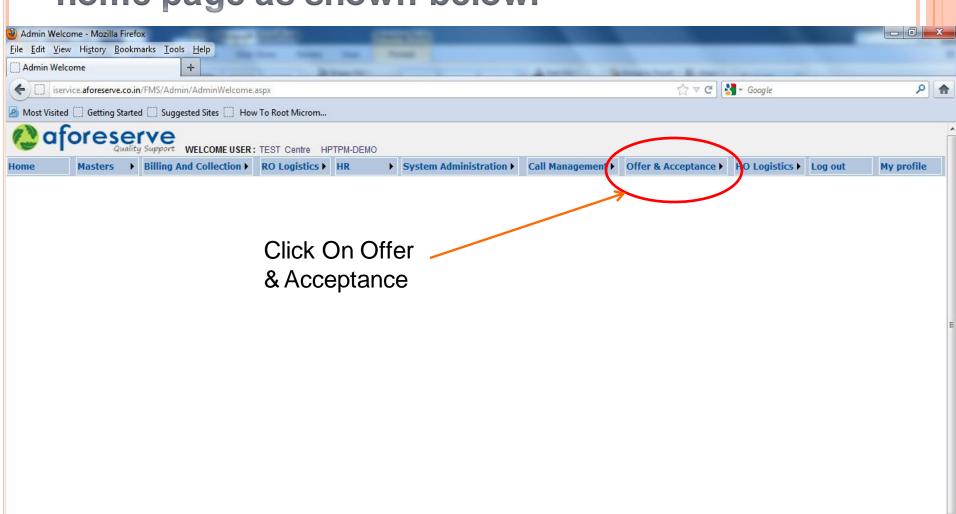

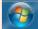

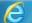

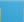

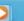

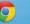

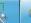

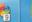

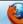

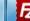

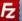

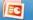

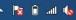

#### SUBMENU IN OFFER & ACCEPTANCE

- Daily Sales Entry
- Customer Information
- Funnel Creation/ Updation
- Estimation
- Offer Generation
- Offer Modification
- Contract Summary
- Asset Registration
- Offer Acceptance

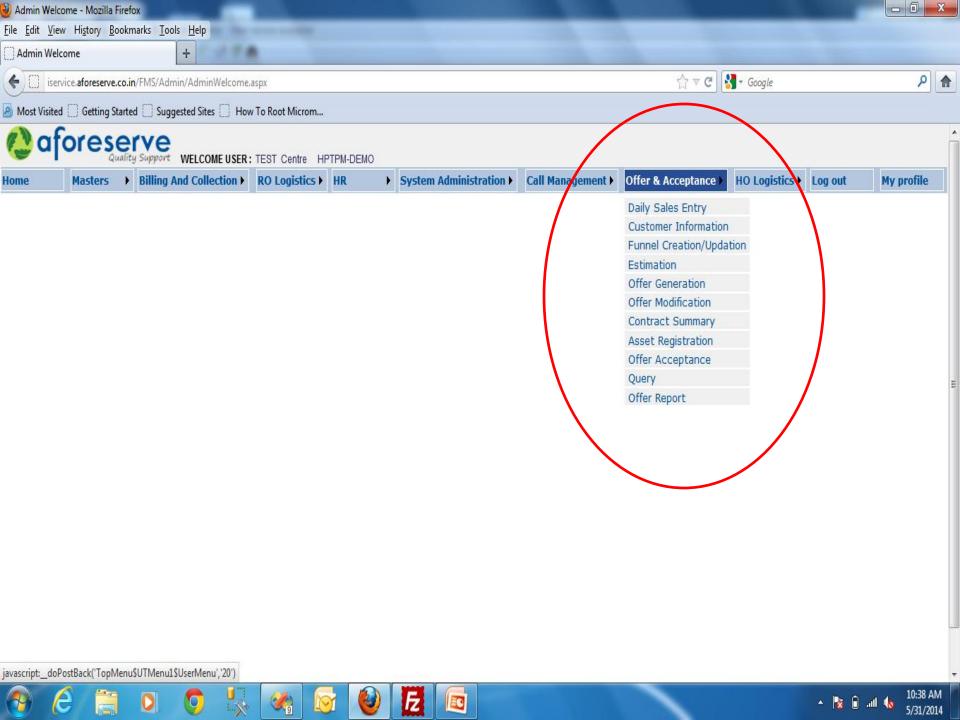

### DSR-YOU CAN ENTER DAILY SALES EXPENSES AND TRACK THIS FOR PARTICULAR DATE RANGE, EXPORT OUR DAILY SALES REPORT RECORD ON EXCEL FORMAT

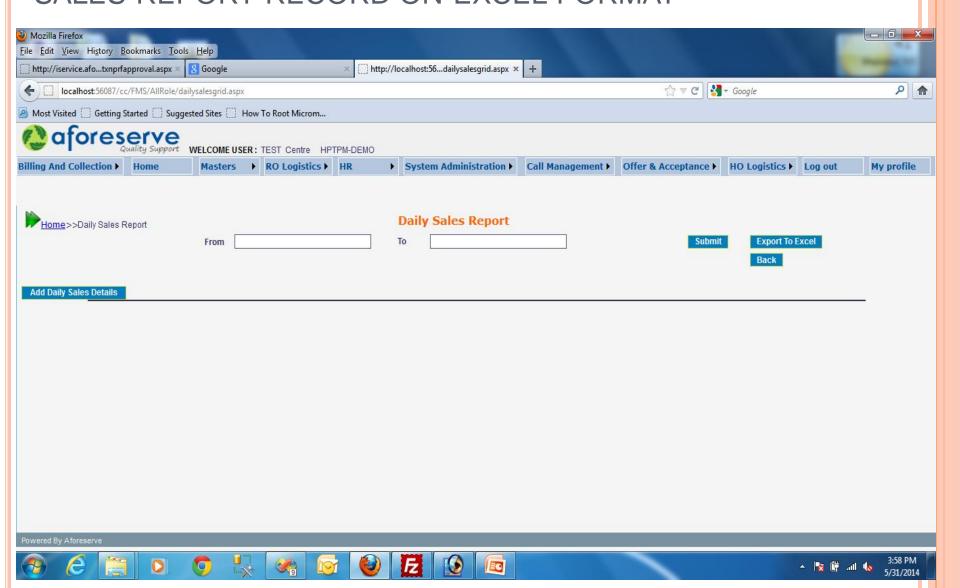

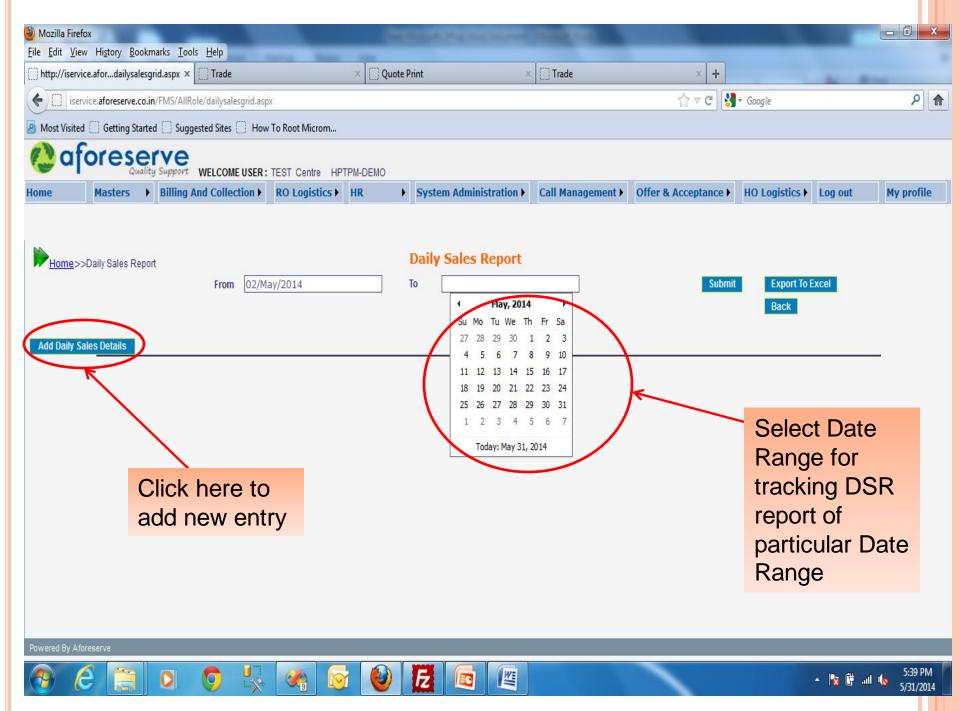

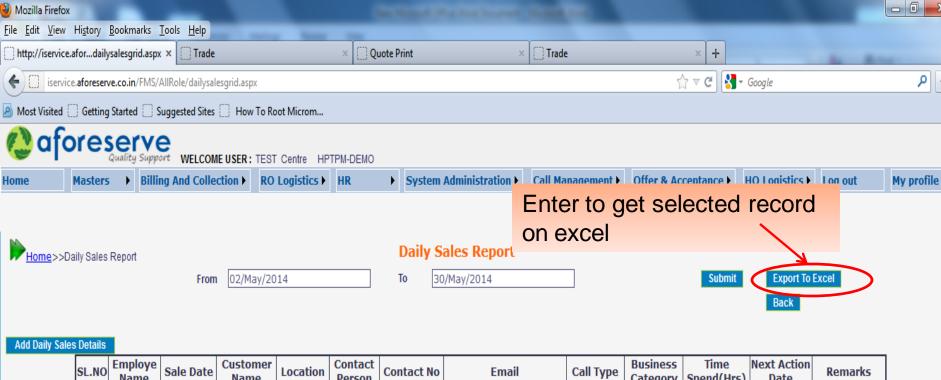

| aics | Details |                 |            |                         |                    |                   |             |                           |                  |                      |                    |                     |                             |
|------|---------|-----------------|------------|-------------------------|--------------------|-------------------|-------------|---------------------------|------------------|----------------------|--------------------|---------------------|-----------------------------|
|      | SL.NO   | Employe<br>Name | Sale Date  | Customer<br>Name        | Location           | Contact<br>Person | Contact No  | Email                     | Call Type        | Business<br>Category | Time<br>Spend(Hrs) | Next Action<br>Date | Remarks                     |
|      | 1       | TEST            | 02/05/2014 | UFlex Ltd               | Sector 60<br>Noida | Mr Vivek          | 9818690770  | vivek@uflex.com           | Opportunity      | AMC                  | 1                  | 08/05/2014          | AMC Proposal to be submited |
|      | 2       | TEST            | 24/05/2014 | AVI-Oil<br>India Pvt. L | Delhi-NCR          | Sanjay            | 09654387770 | delhi.varmora.com         | Lead             | UPGRADE              | 02                 | 27/05/2014          | Meeting done                |
|      | 3       |                 | 23/05/2014 | AV/I_Oil                | Delhi-NCR          | Sanjay            | 09654387770 | delhi.varmora.com         | Lead             | UPGRADE              | 02                 | 27/05/2014          | Meeting done                |
|      | 4       | TEST            | 24/05/2014 | Punj Lloyd              | Delhi-NCR          | Anil<br>Attray    | 09910705314 | anil.attray@punjlloyd.com | Opportunity      | AMC                  | 03                 | 26/05/2014          | Meeting done                |
|      | 5       | TEST            | 27/05/2014 | stark                   | newyork            | john              | 9876543210  | st@aforeserve.com         | First<br>Meeting | AMC                  | 10:00              | 01/06/2014          | satisfactory                |
|      | 6       | TEST            | 29/05/2014 | aforeserve              | noida              | pankaj            | 876655454   | swahg                     | Opportunity      | AMC                  | 10:00              | 08/05/2014          | ok                          |
|      | 7       | TEST            | 13/05/2014 | ded                     | hai                | iihihk            | 787080      | 111199                    | Opportunity      | ΔMC                  | 10:00              | 22/05/2014          |                             |

Powered By Aforese

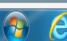

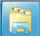

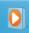

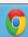

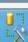

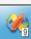

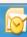

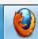

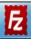

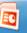

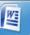

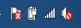

On clicking add daily sales detail record you are redirected to a new page where you can enter the details

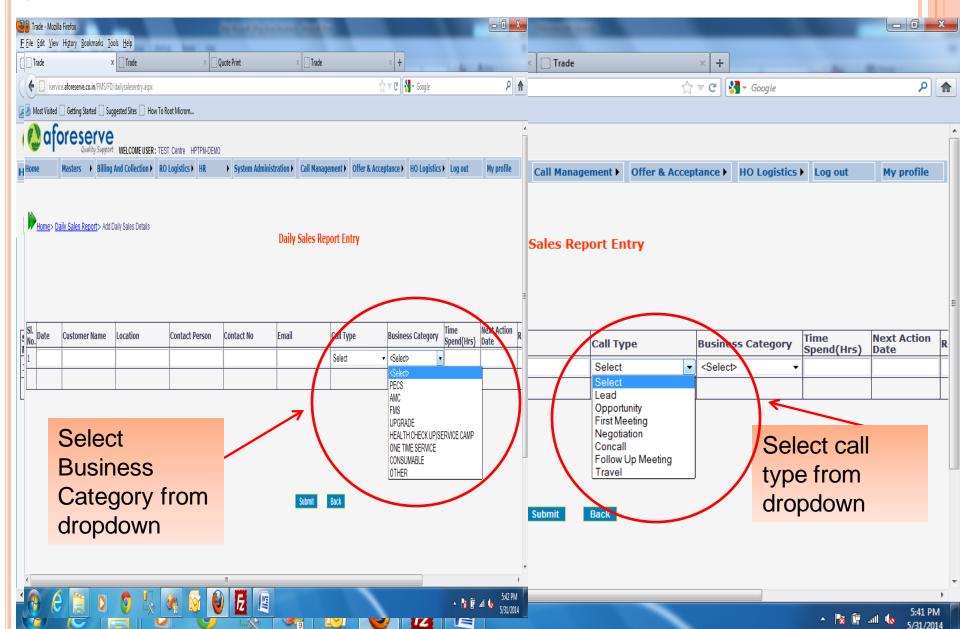

### YOU CAN SAVE OUR ENTERED PARTICULAR RECORD IN OUR DATABASE BY CLICKING SUBMIT BUTTON

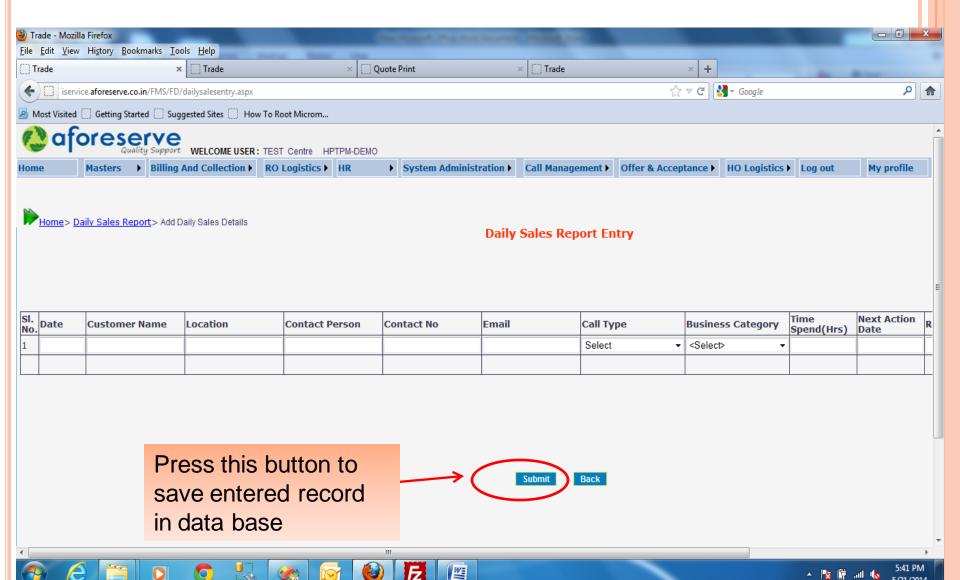

## CUSTOMER INFORMATION SUBMENU IS USED TO REGISTER NEW CUSTOMER, MODIFY DETAILS OF ANY EXISTING CUSTOMER

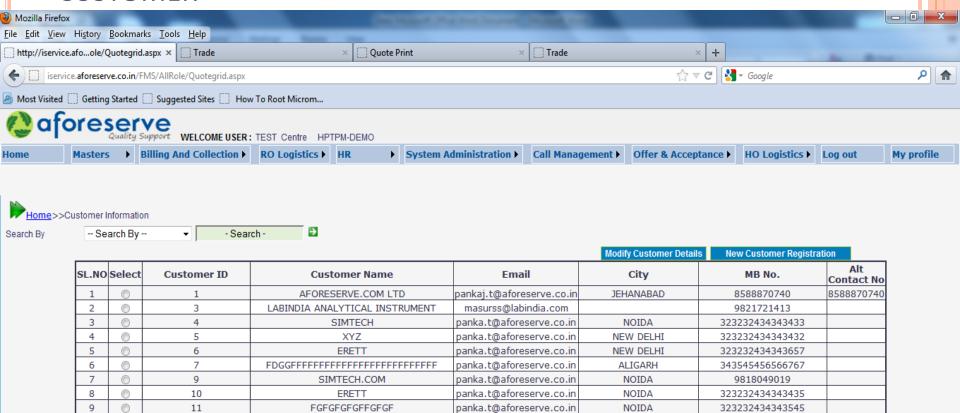

panka.t@aforeserve.co.in

12345678910

NOIDA

Powered By Aforesery

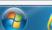

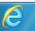

10

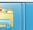

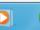

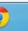

12

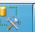

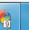

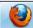

AEGESAN INFOTECH

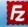

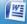

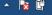

8588870732

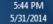

### FOR SELECTING PARTICULAR CUSTOMER YOU CAN SEARCH THEM ON THE BASIS OF CUSTOMER NAME & THEIR MOBILE NUMBER

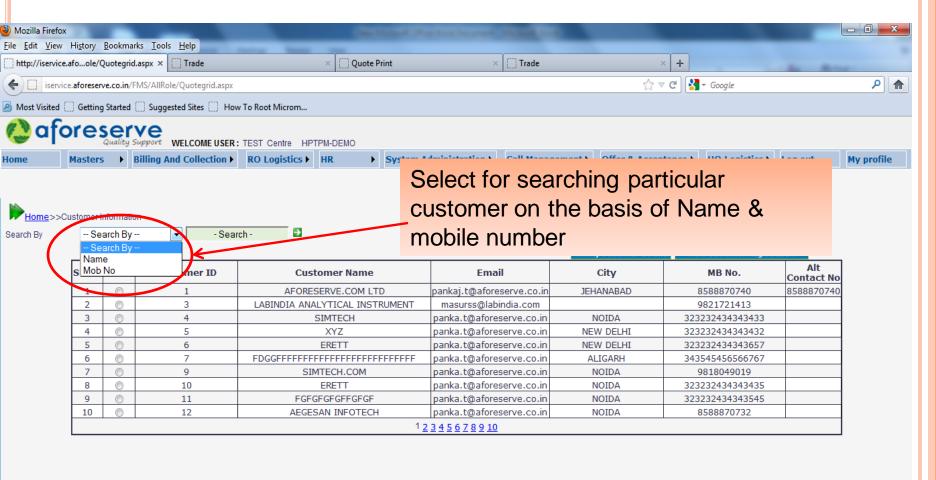

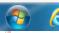

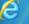

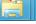

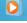

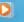

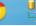

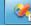

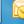

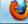

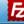

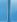

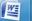

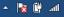

## AFTER SELECTING PARTICULAR CUSTOMER AND CLICKING BUTTON OF CUSTOMER MODIFICATION YOU CAN MODIFY THE DETAILS OF EXISTING CUSTOMER

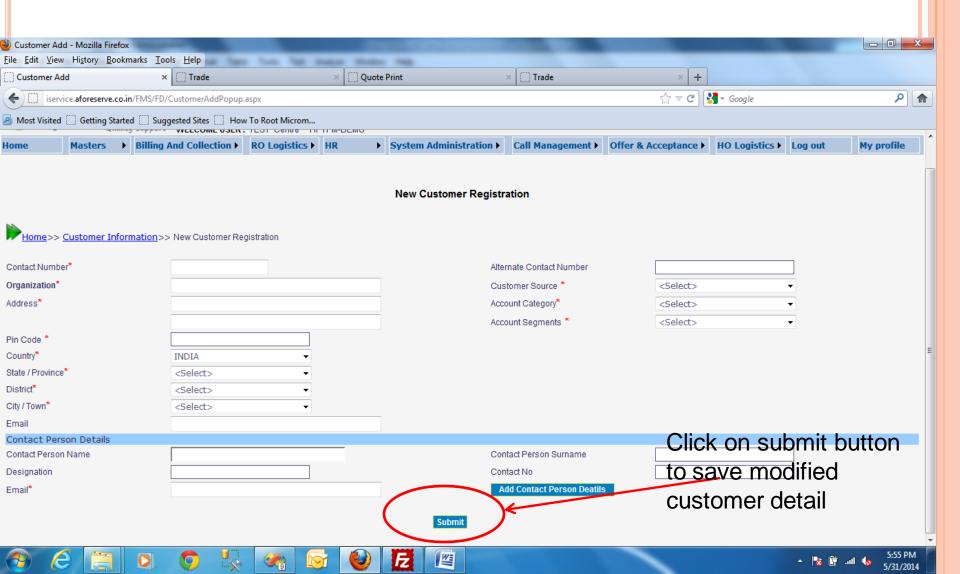

## TO REGISTER NEW CUSTOMER, YOU HAVE TO ENTER ALL REQUIRED DETAILS OF THE NEW CUSTOMER AND THEN CLICK ON SUBMIT BUTTON

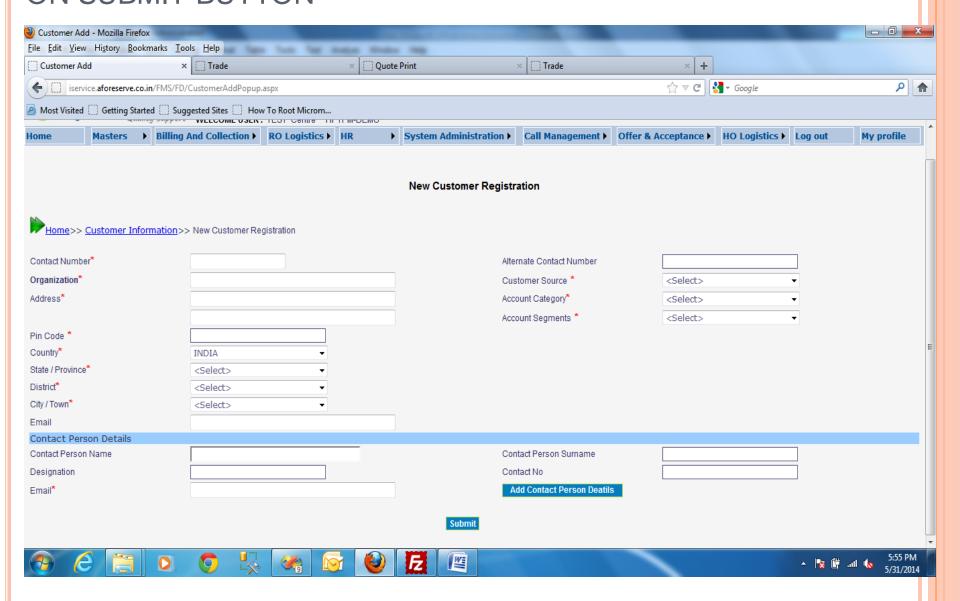

## YOU CAN CREATE AND UPDATE FUNNEL FOR OUR REGISTERED CUSTOMER ON OPENING SUBMENU OF FUNNEL CREATION AND UPDATION.

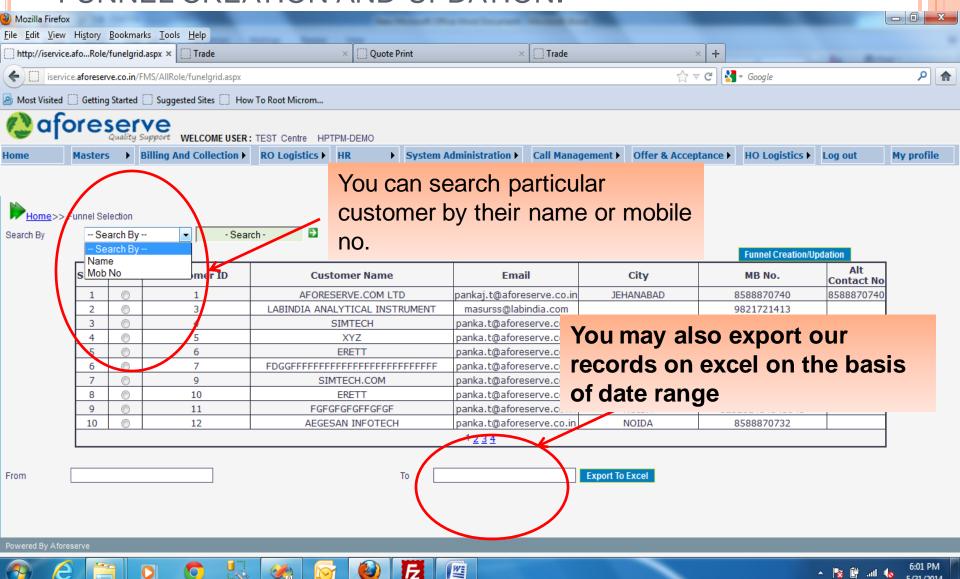

### ON CLICKING FUNNEL CREATION YOU CAN MODIFY AND UPDATE OUR FUNNEL CREATION RECORD IN OUR DATABASE

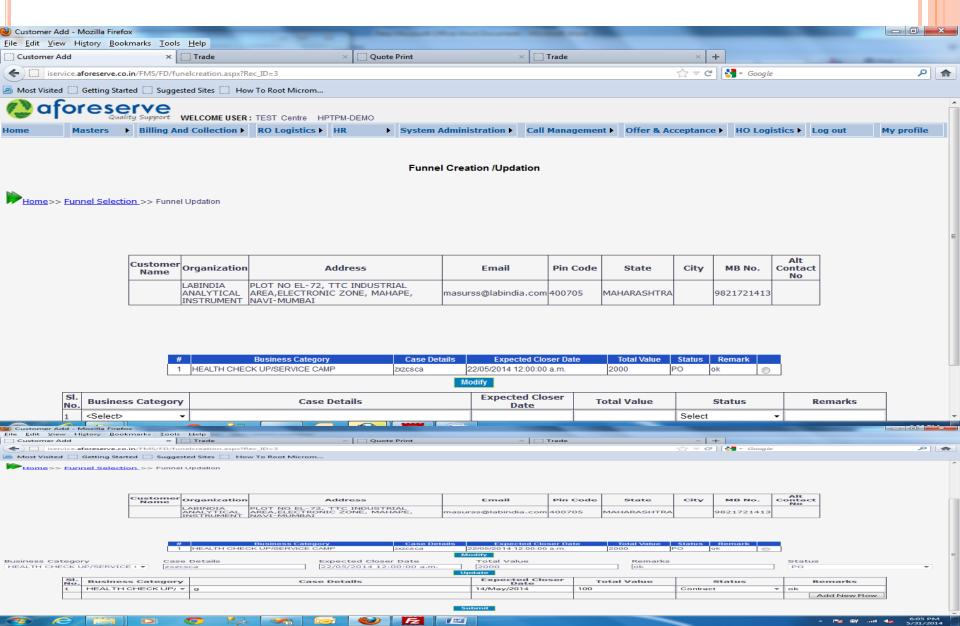

### COST ESTIMATION IS USED FOR SAVING RECORD OF AMC TYPE ,CONTRACT PERIOD & AMOUNT DETAIL E.T.C

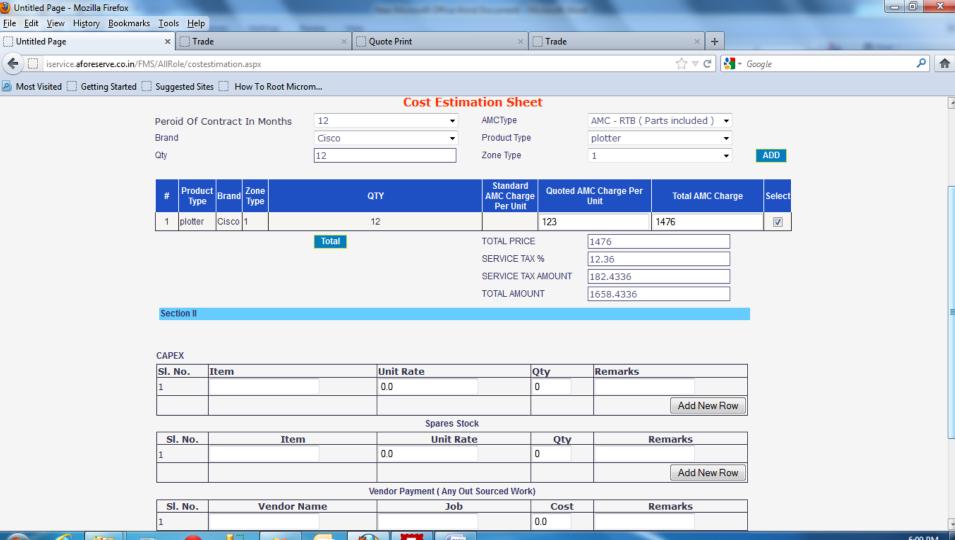

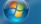

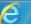

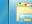

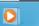

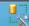

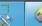

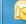

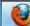

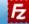

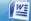

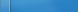

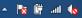

### OFFER GENERATION IS USED TO GENERATE OFFER FOR PARTICULAR CUSTOMER/CLIENT

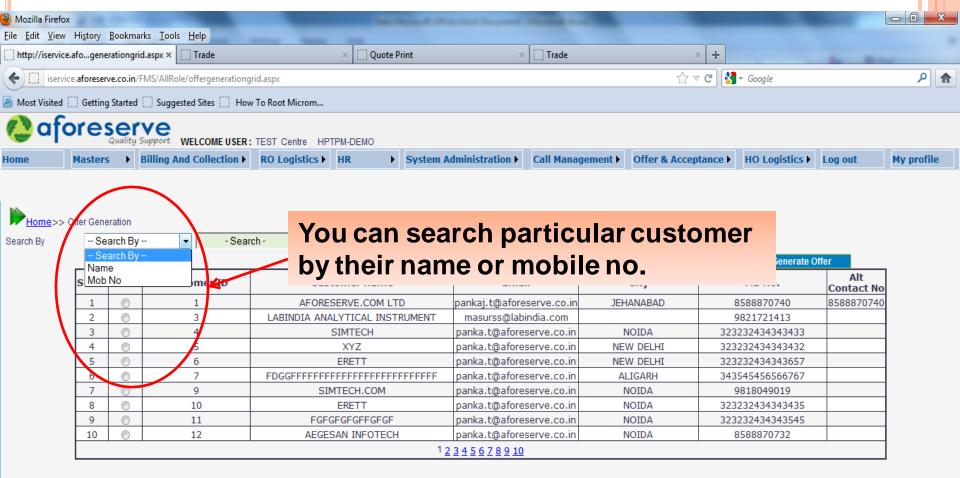

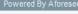

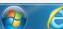

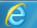

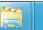

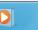

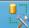

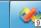

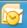

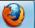

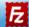

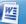

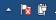

## AFTER GENERATING OF ALL PARTICULAR DETAIL OF OFFER GENERATION PAGE YOU CAN TAKE PRINT OF OUR GENERATED OFFER ON CLICKING PRINT BUTTON

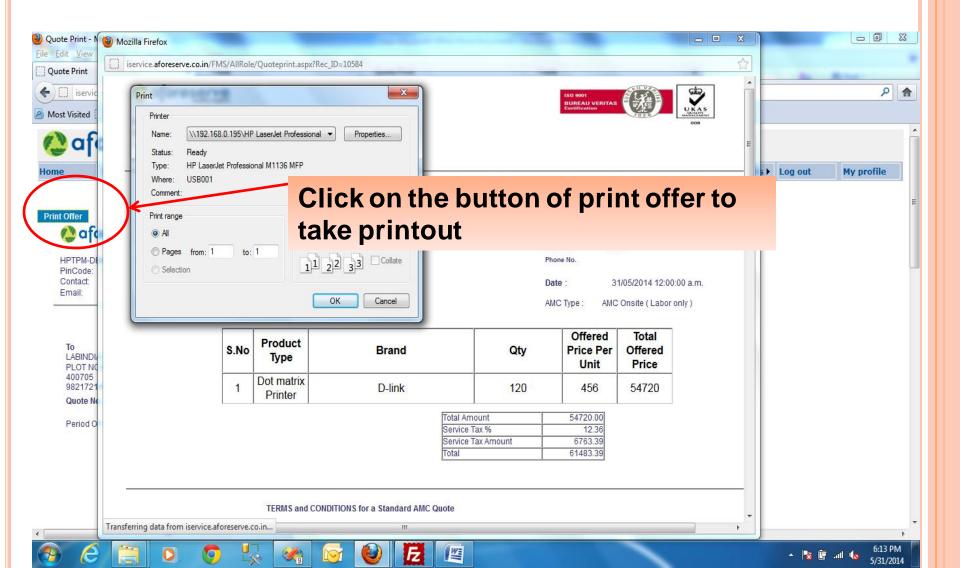

### YOU CAN MODIFY OUR GENERATED OFFER ON OPENING OFFER MODIFICATION SUBMENU

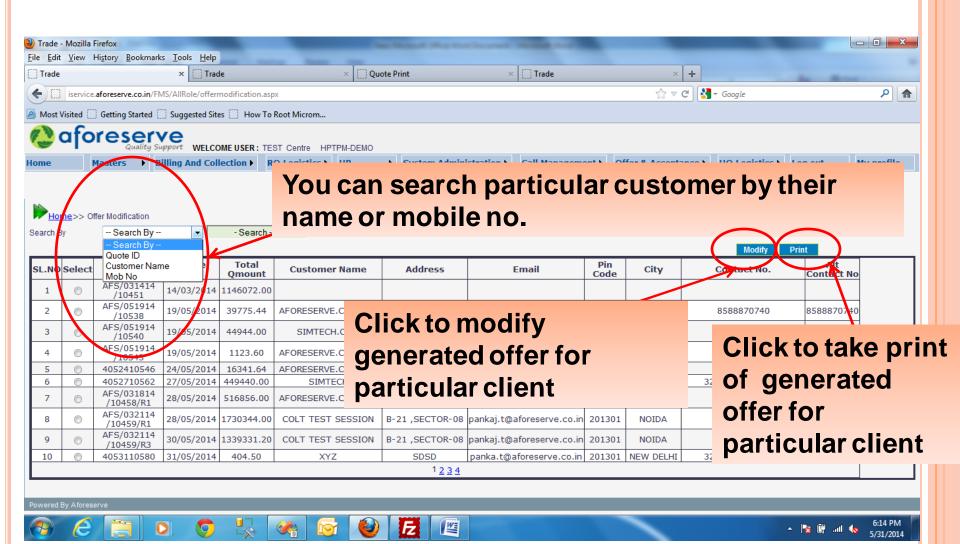

# YOU CAN TAKE PRINT OF GENERATED OFFER FOR PARTICULAR CUSTOMER ON CLICKING PRINT BUTTON FOR PARTICULAR CUSTOMER

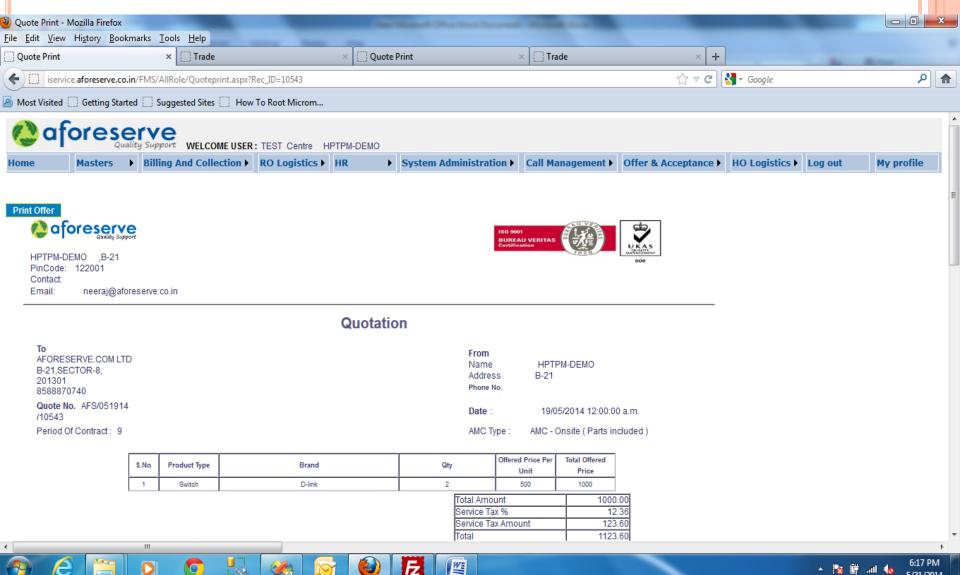

ON CLICKING MODIFY BUTTON FOR PARTICULAR CUSTOMER YOU ARE REDIRECTED TO BELOW PAGE AND AGAIN GENERATE OUR MODIFIED OFFER FOR PARTICULAR CUSTOMER AND UPDATE THIS NEW RECORD IN OUR DATABASE

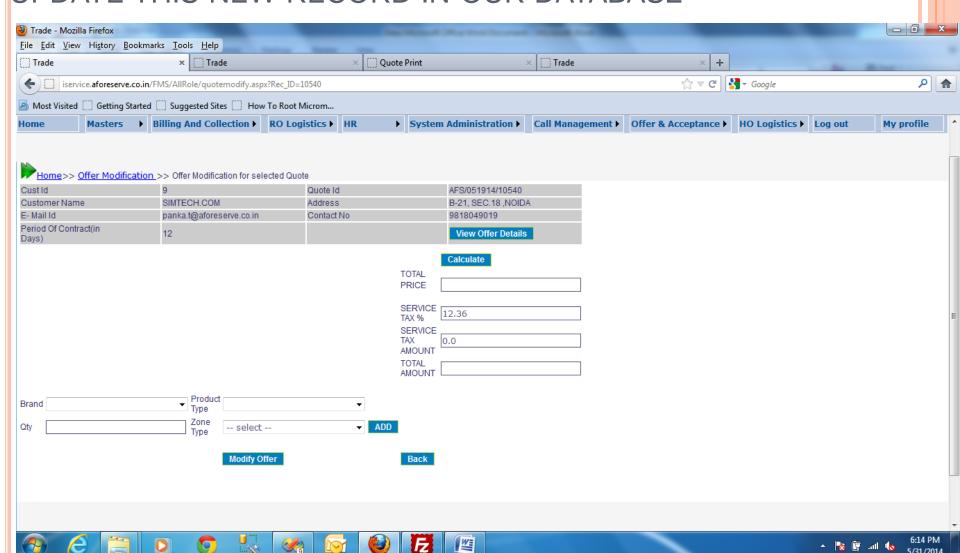

#### YOU CAN REGISTER P.O FOR PARTICULAR CUSTOMER

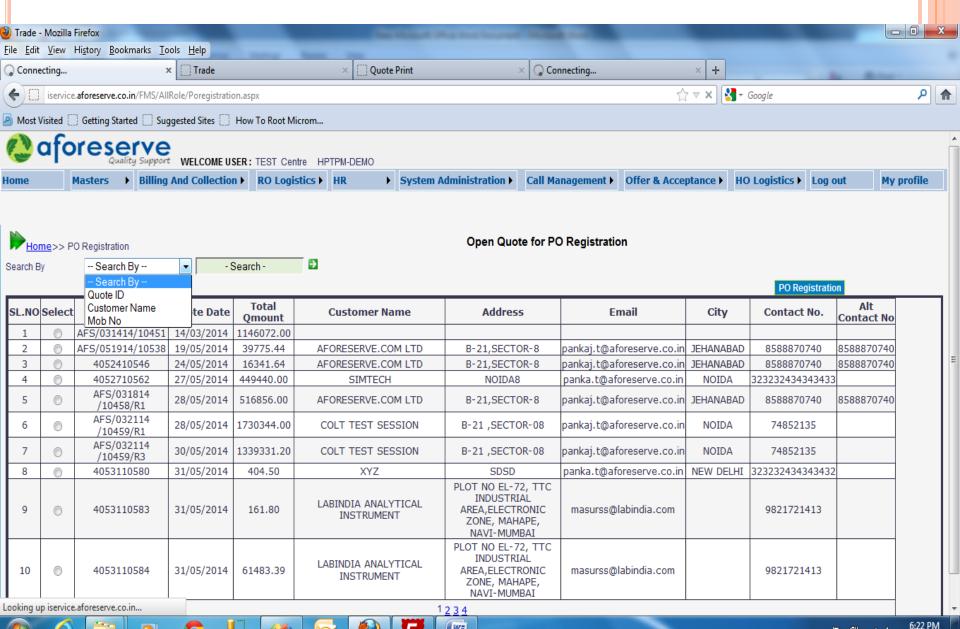

W

5/31/2014

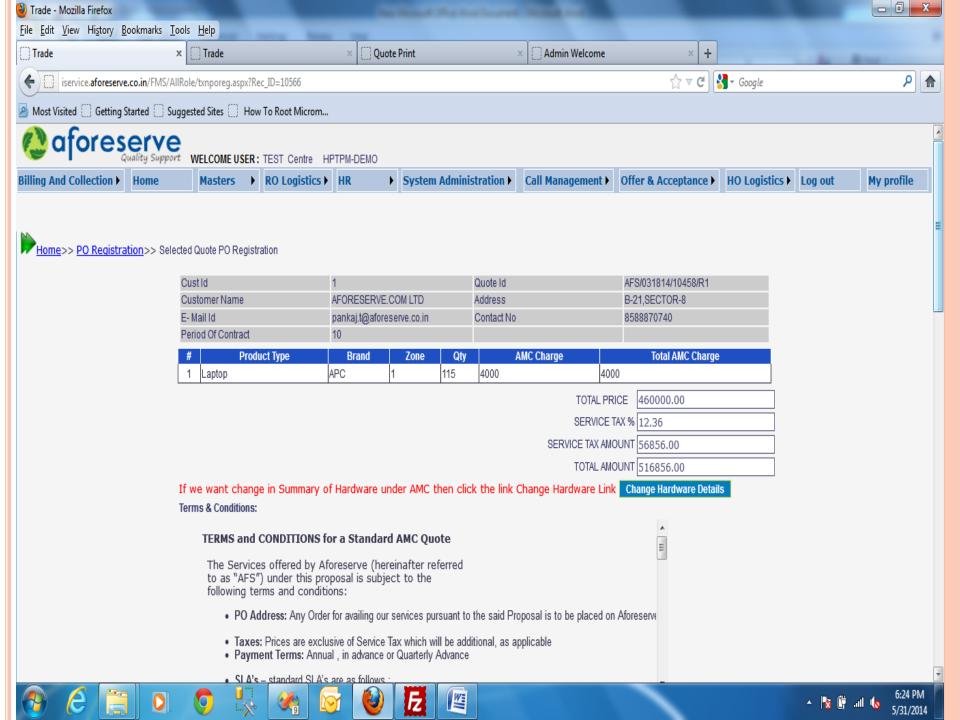

## YOU CAN REGISTER ASSET FOR PARTICULAR CUSTOMER BY CLICKING ASSET REGISTRATION BUTTON

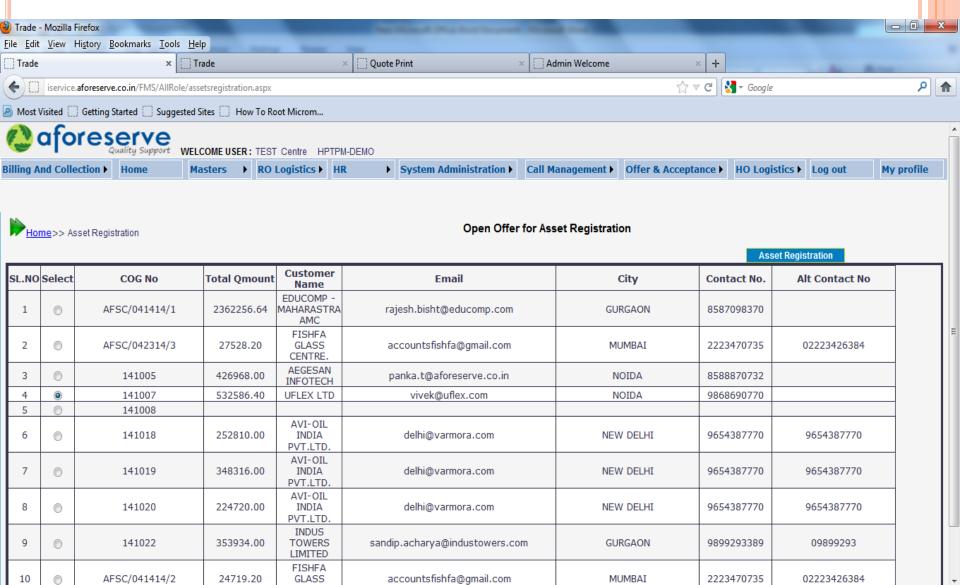

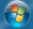

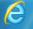

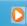

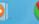

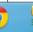

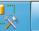

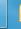

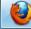

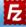

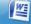

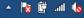

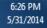

## AFTER CLICKING ASSET REGISTRATION BUTTON YOU WILL BE REDIRECTED TO ASSET ENTRY PAGE AND UPLOAD OUR EXCEL FORMAT FOR ASSET ENTRY

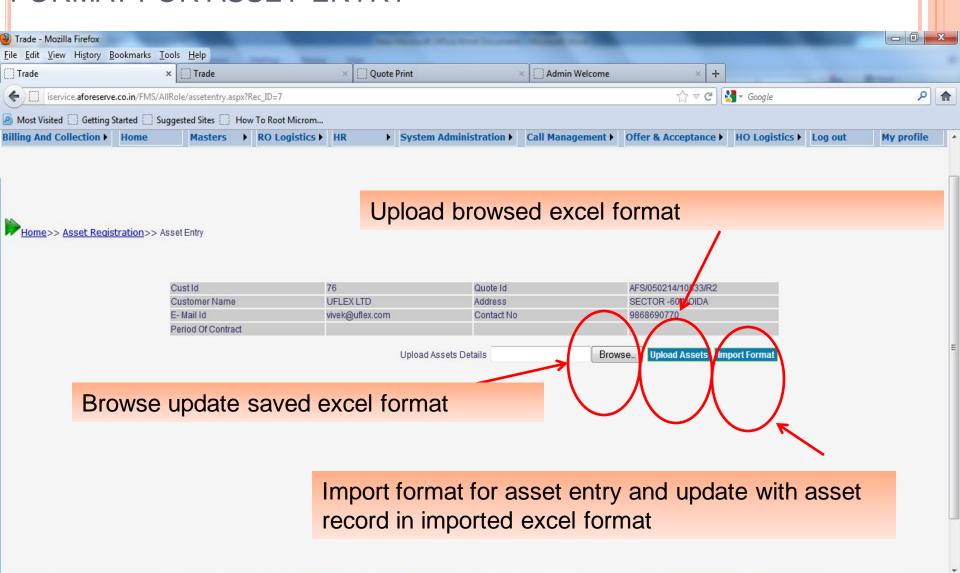

W

🔺 🎼 🗗 .all 💧

5/31/2014

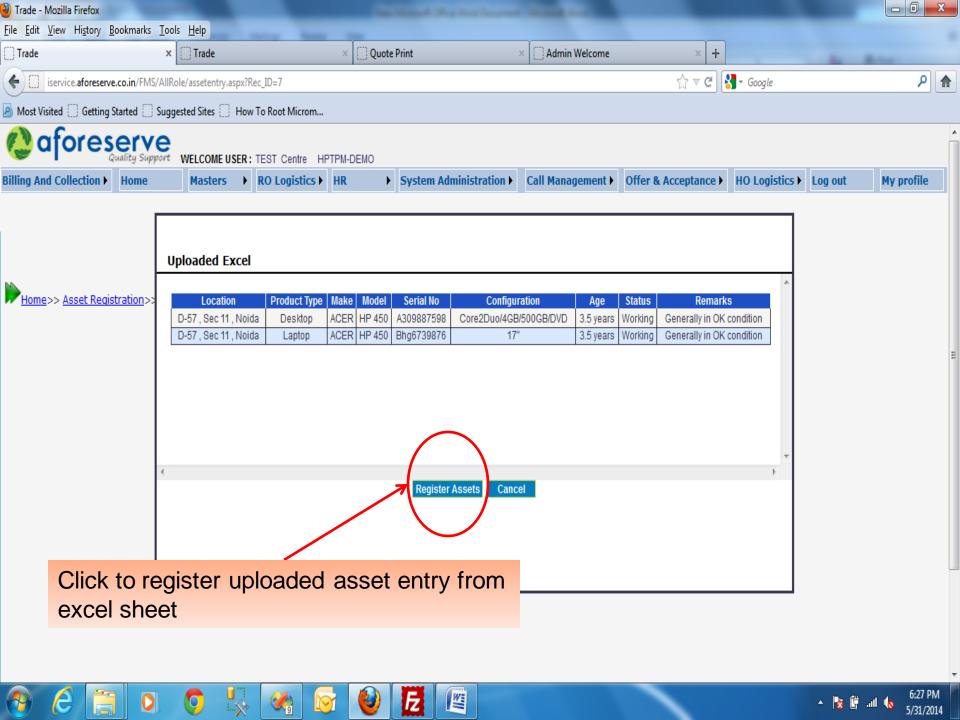

## THIS SUBMENU IS USED TO ACCEPT GENERATED OFFER FROM SHOWN RECORD OF PARTICULAR CUSTOMER. ONCE AN OFFER IS ACCEPTED, AN ORDER NO. IS GENERATED

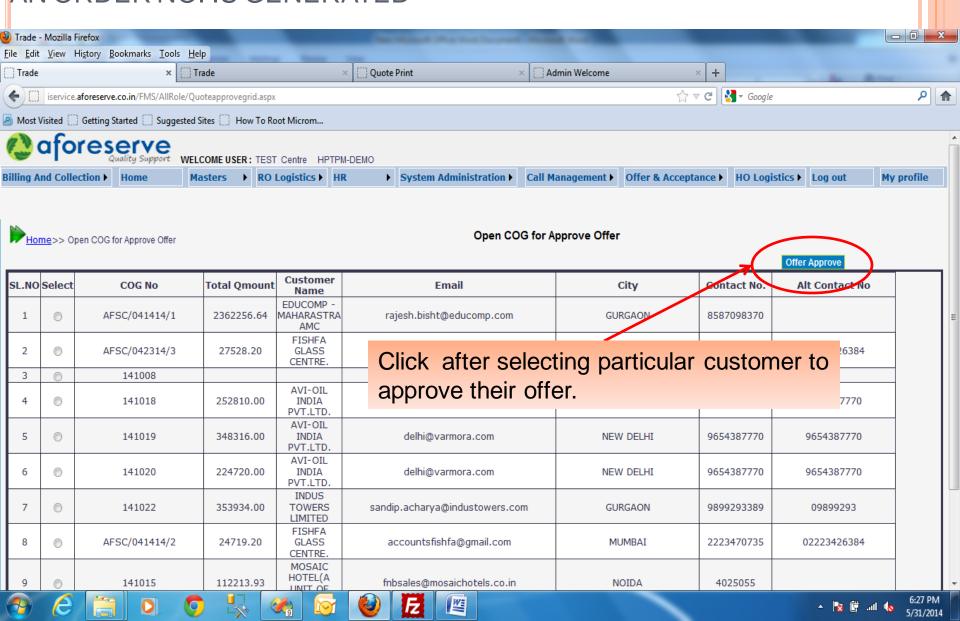

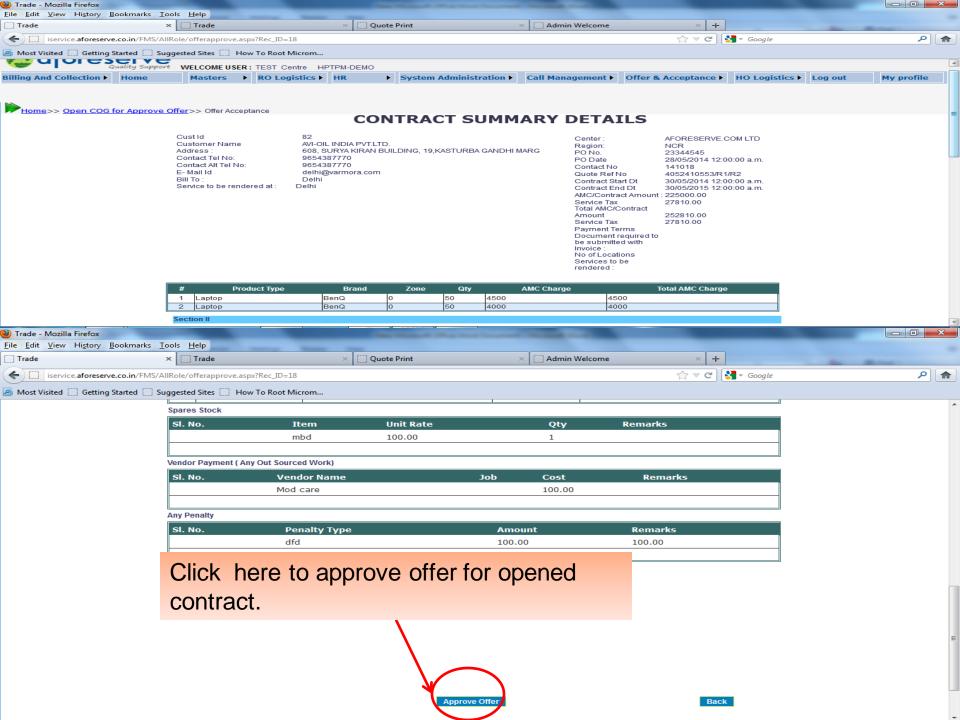

CALL MANAGEMENT-IT IS USED TO TRACK AND UPDATE CALL LOGGING, UPDATE CALL STATUS, CALL ASSIGN, SPARE REQUEST, CALL REASSIGN E.T.C

#### Submenus in CALL MANAGEMENT

- CALL LOGGING
- CALL ACCEPTANCE BY RO
- CALL ASSIGN TO CSE
- CALL STATUS UPDATION
- SPARE REQUEST
- CALL REASSIGN TO CSE

#### **CALL MANAGEMENT**

 This is the Main menu from where you can go into Call Management

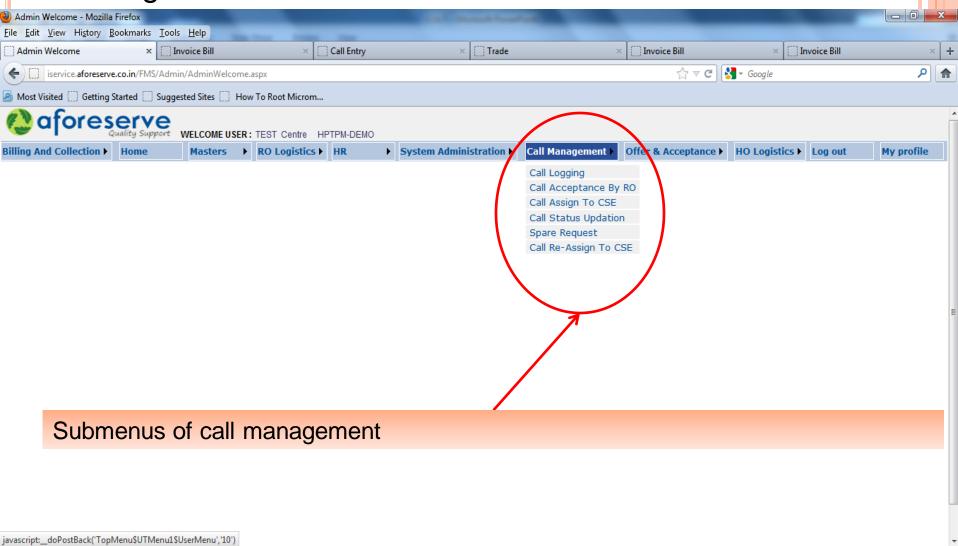

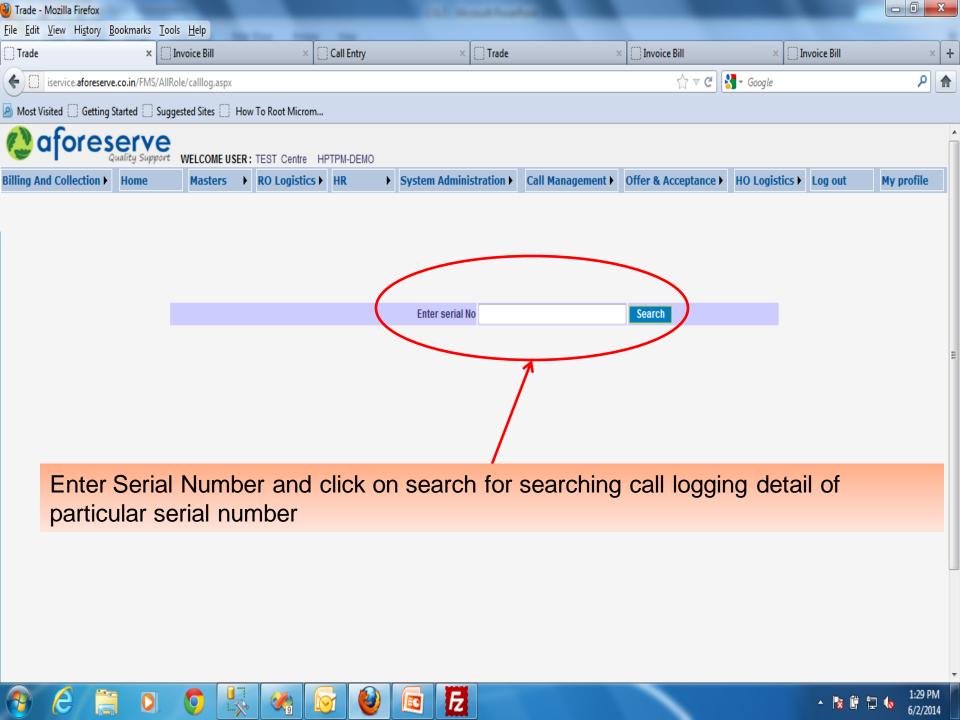

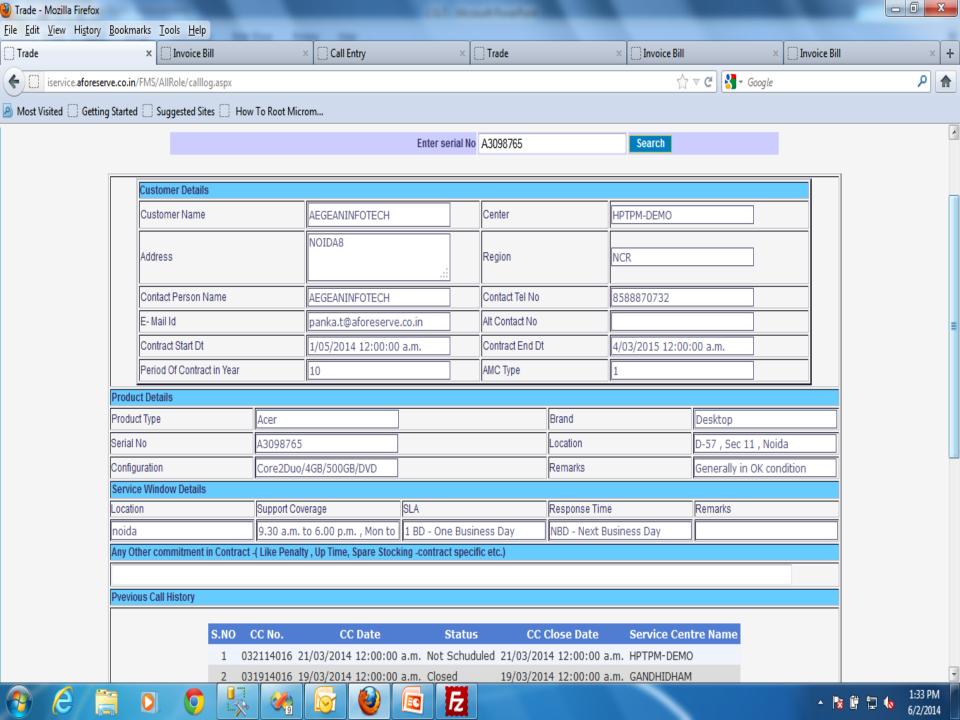

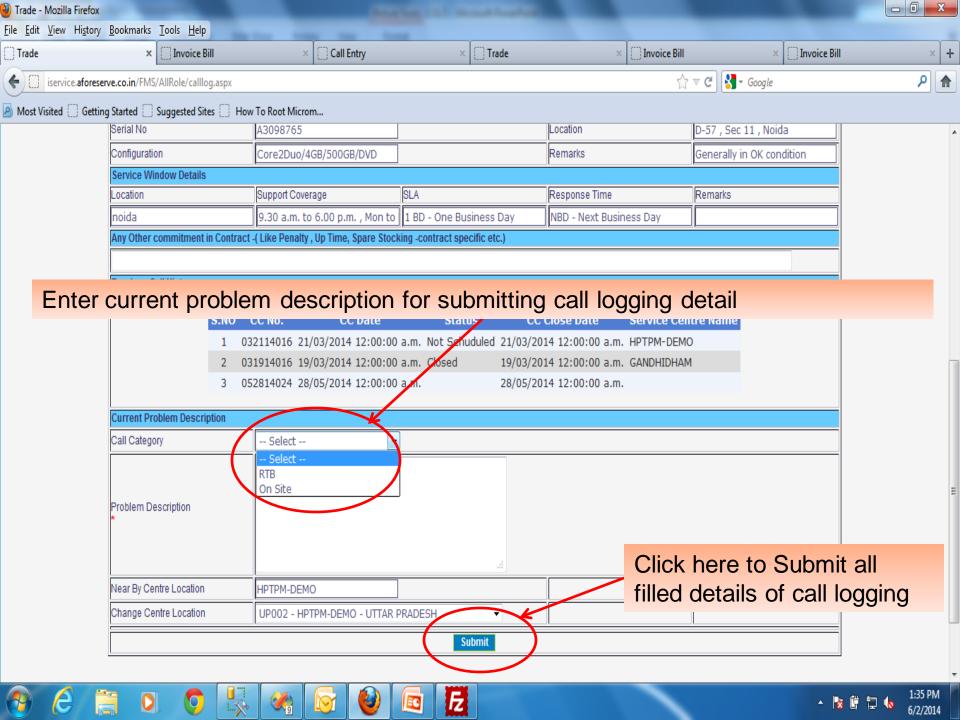

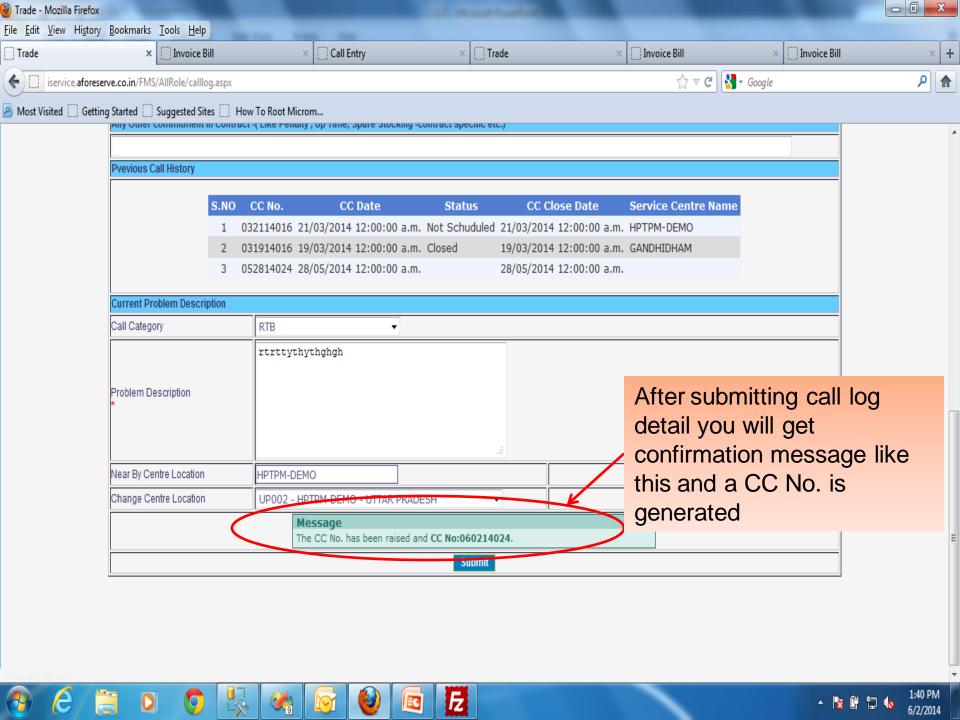

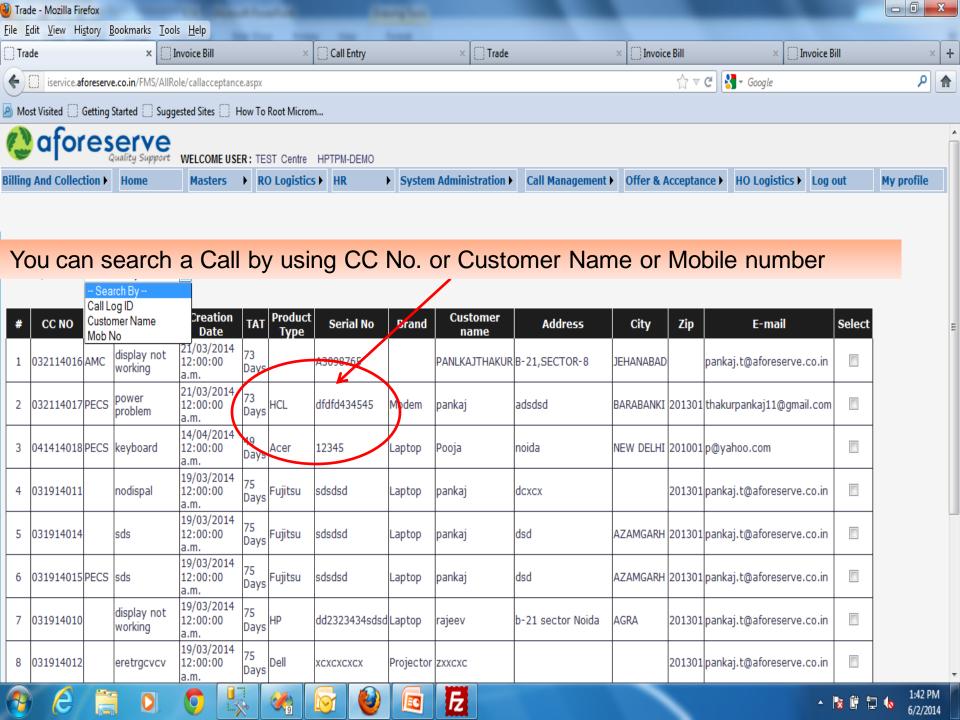

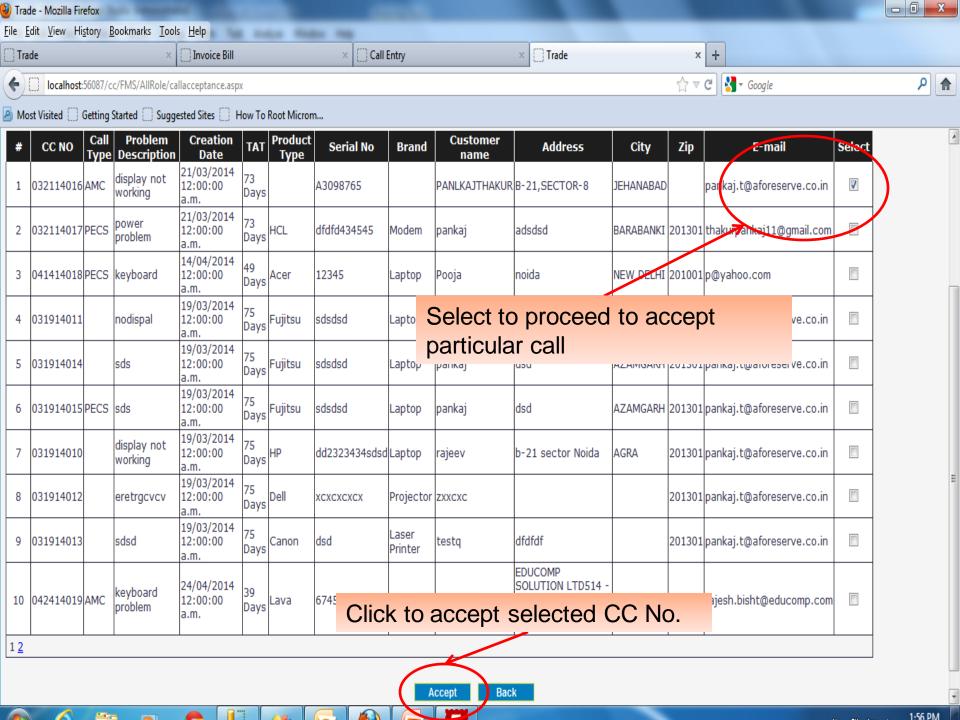

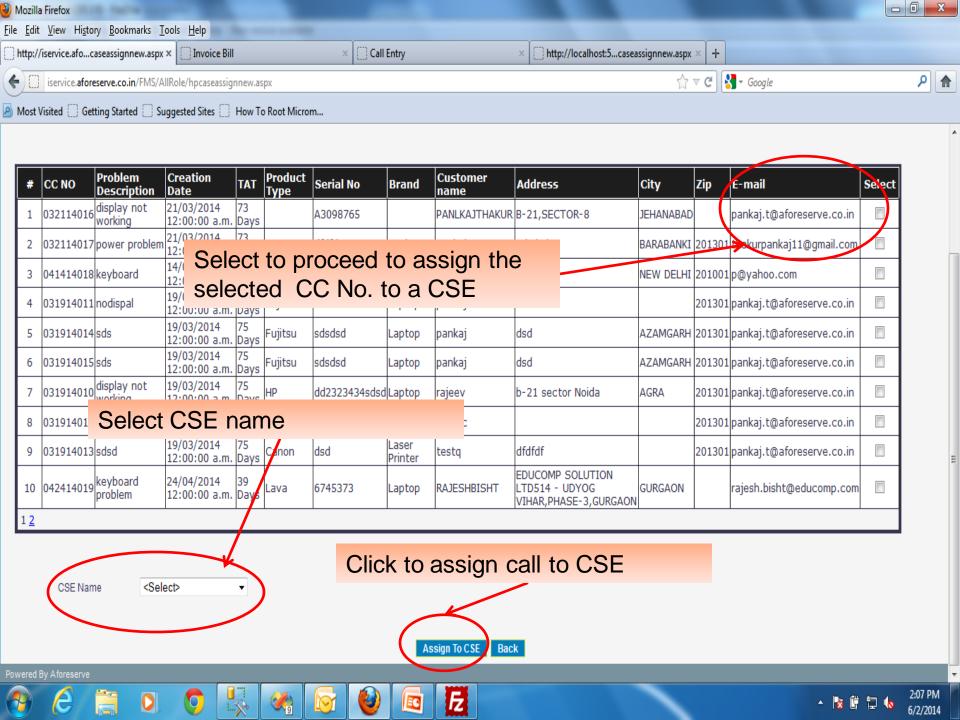

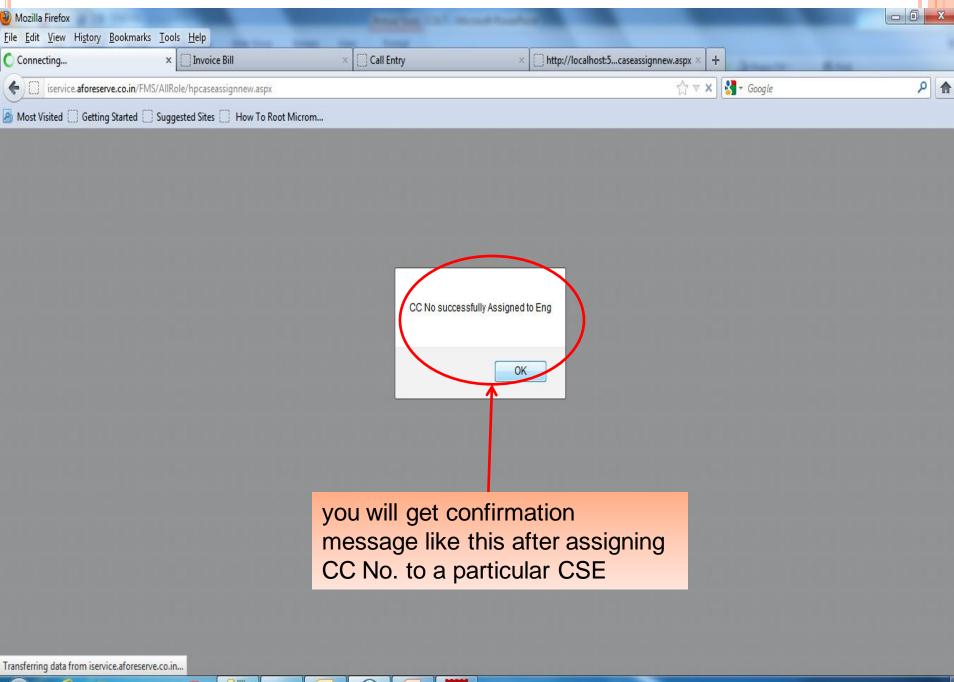

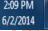

## CALL STATUS UPDATION

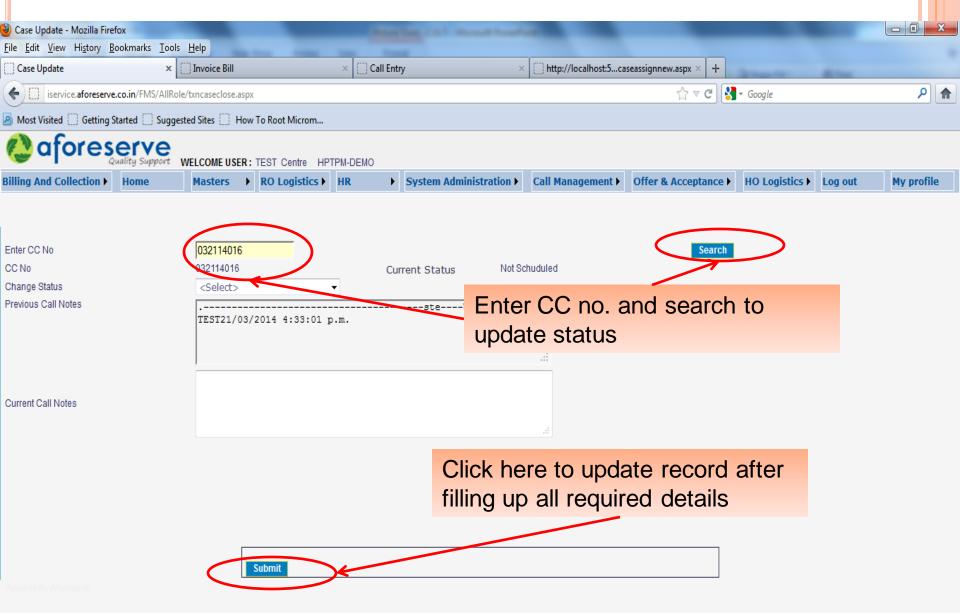

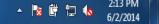

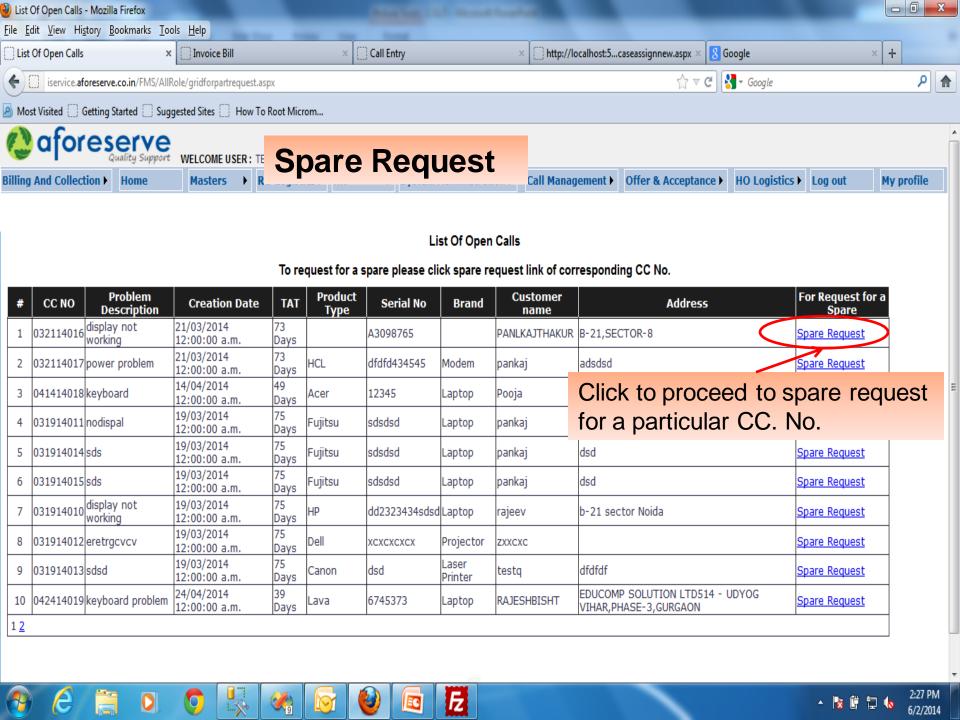

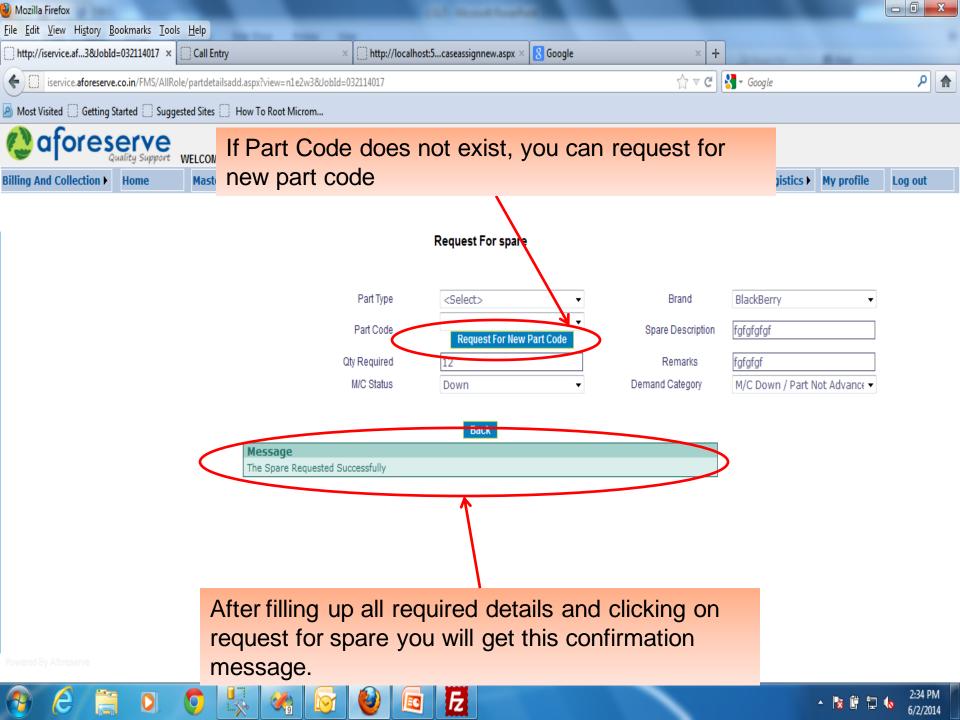

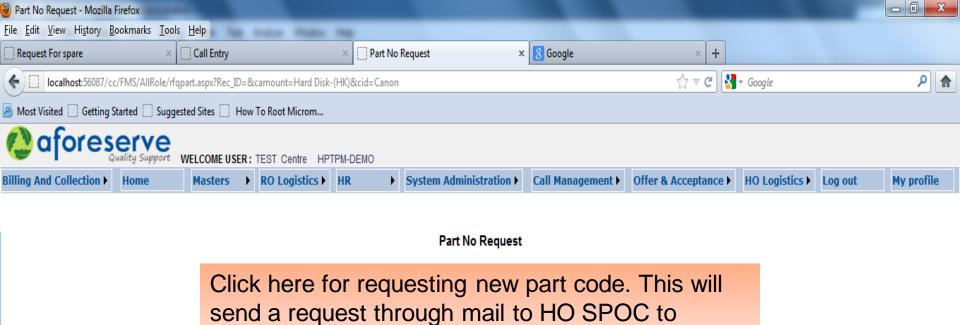

create the new part code

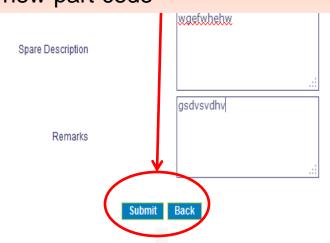

Powered By Aforeserve

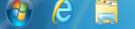

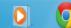

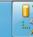

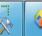

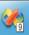

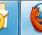

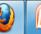

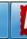

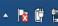

## REASSIGN CALL ID

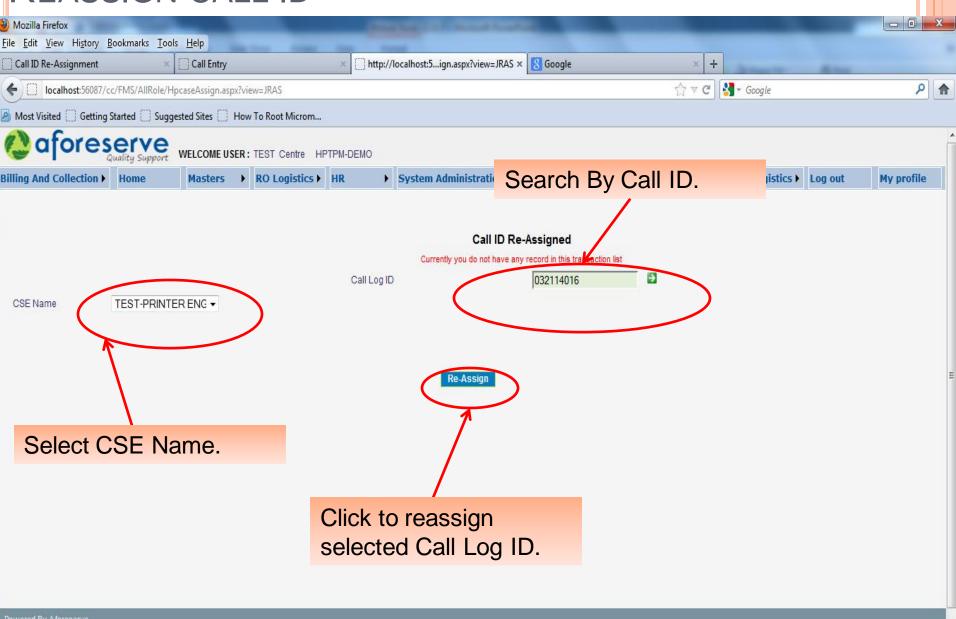

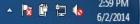

- RO LOGISTICS -It is used to Issue spare to CSE,receive spare from CSE,receive spare from other location/HO and dispatch spare to HO/Other location.
- Take print out of SMN form and Demand form

### SUBMENUS OF RO LOGISTICS

- Spare issue to CSE
- Spare receive from CSE
- Spare dispatch to HO/other location
- Spare receive from HO/other location
- Stock replenishment /buffer demand from HO
- Request for Part Code
- AWB updation
- Print
- Procurement model

#### THIS IS THE MAIN MENU FOR RO LOGISTICS

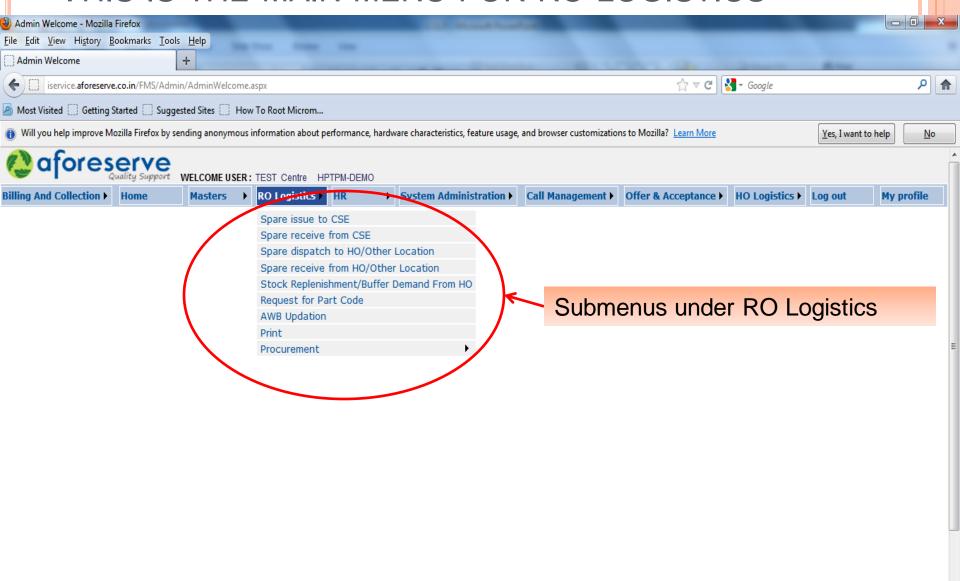

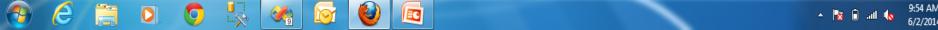

javascript:\_doPostBack('TopMenu\$UTMenu1\$UserMenu','2')

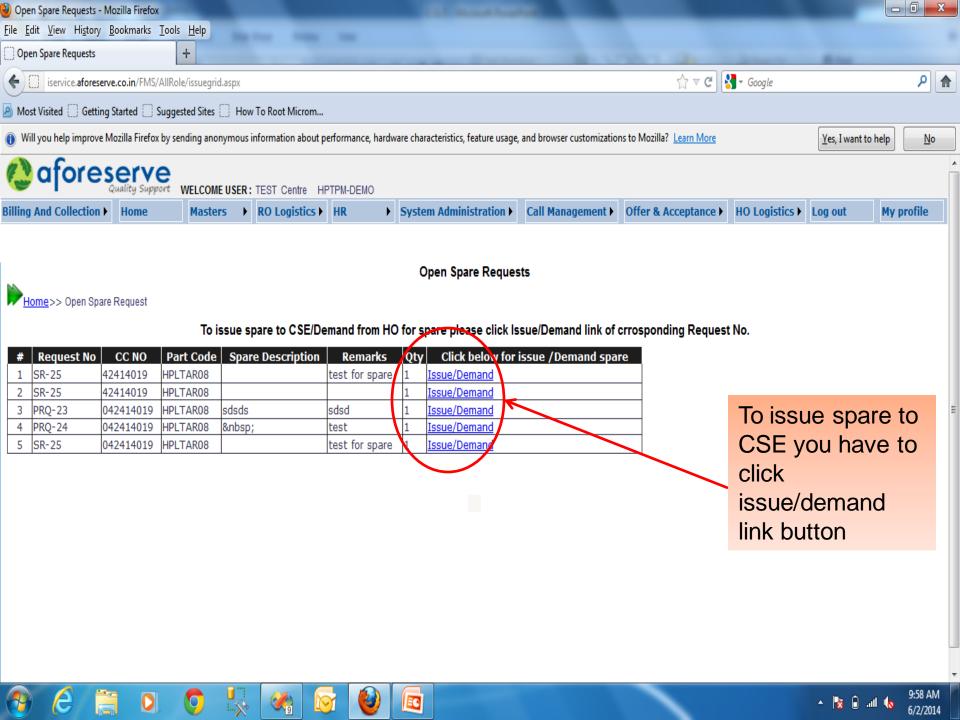

CLICKING THE PREVIOUS DESCRIBED LINK YOU WILL BE REDIRECTED TO FOLLOWING PAGE FROM WHERE YOU CAN ISSUE SPARE IF AVAILABLE. IF SPARE IS NOT AVAILABLE, THE MENU FOR SPARE DEMAND TO HO WILL COME ON THE SCREEN AND YOU CAN RAISE THE DEMAND TO HO.

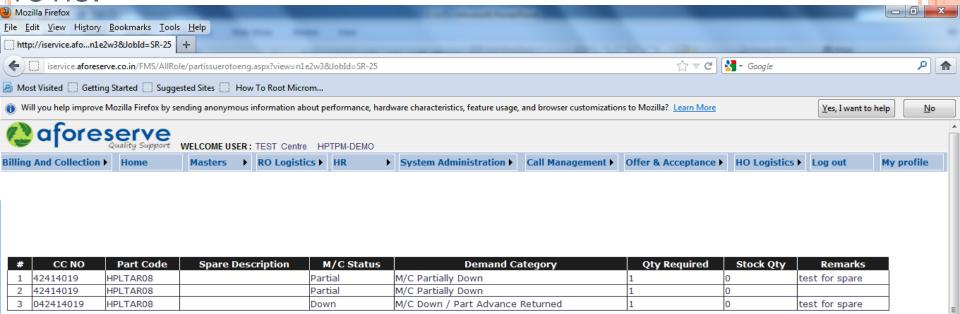

Spare Demand from Ho Back

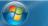

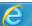

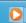

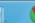

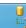

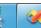

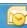

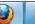

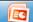

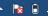

## YOU CAN RECEIVE THE SPARE FROM CSE IN THIS SUBMENU OPTION

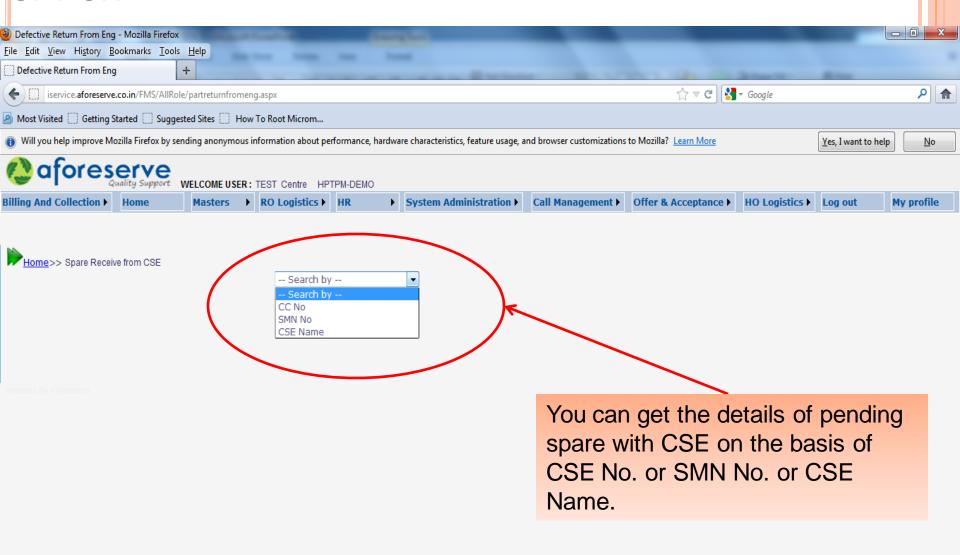

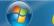

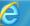

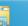

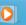

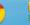

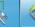

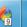

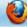

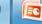

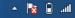

## TO DISPATCH ANY PART TO HO OR ANY OTHER LOCATION, YOU HAVE TO FILL FOLLOWING DETAILS

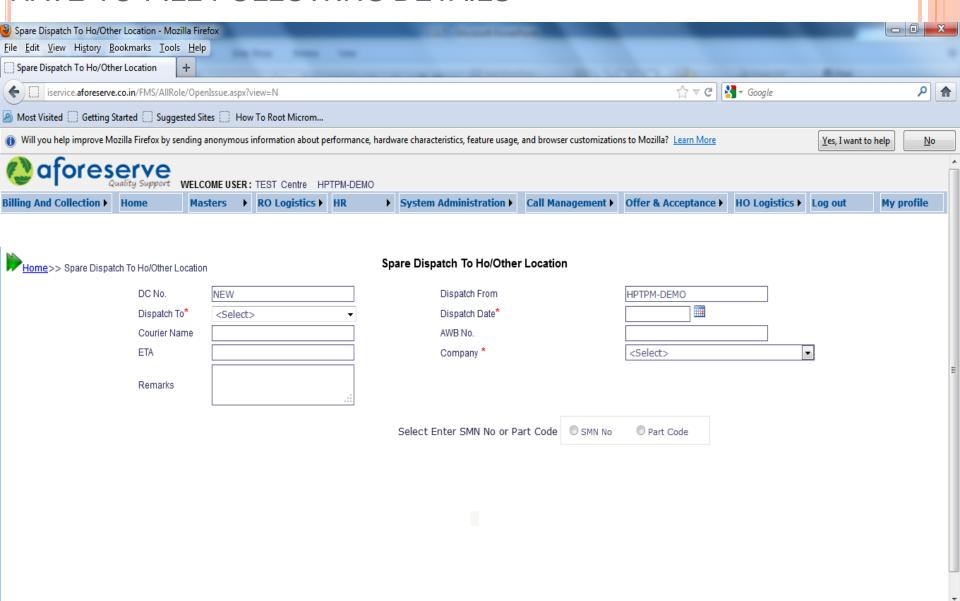

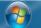

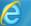

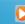

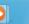

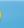

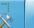

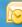

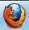

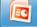

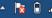

# AWB UPDATION -THIS IS USED TO UPDATE AWB DETAIL FOR A PARTICULAR DC NO.

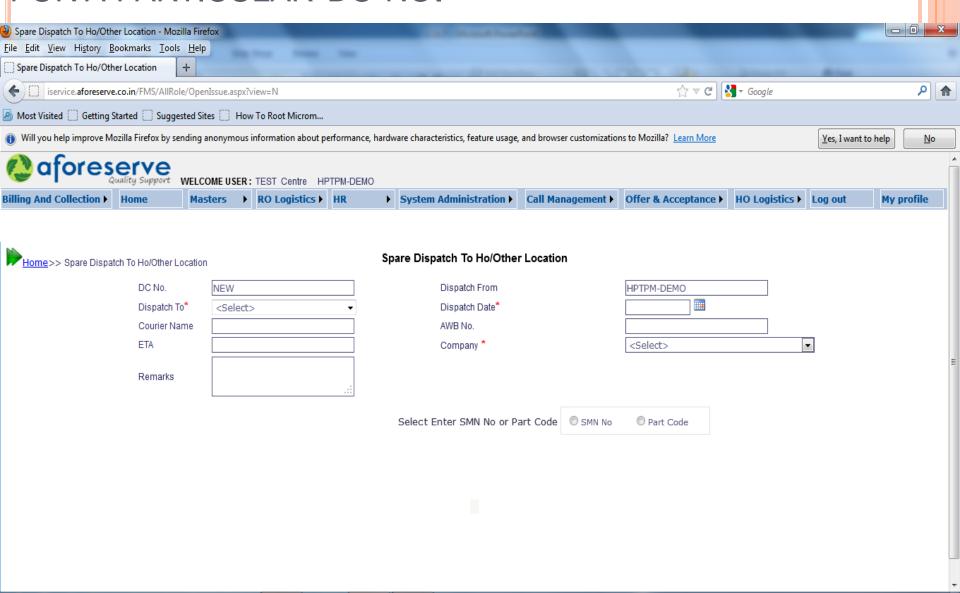

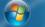

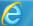

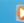

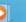

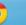

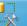

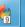

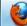

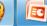

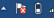

PRINT-YOU CAN TAKE PRINT OUT OF RECORDS ON THE BASIS OF QUOTE ID, SMN NO., DEMAND NO., MRF NO., SRF NO., INVOICE NO.

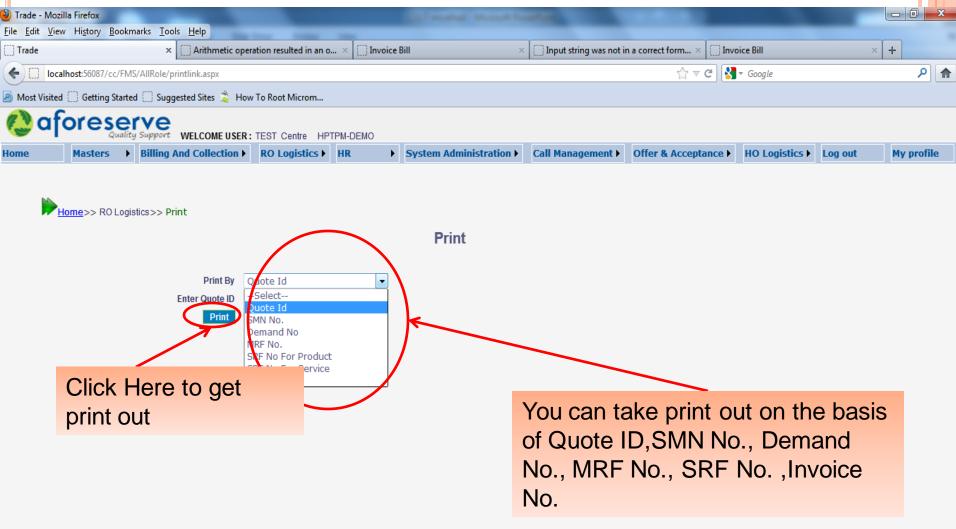

Procurement Model-

It is used for generating MRF, PRF, PO and GRN. You can print the MRF, PRF, PO and GRN.

### SUBMENU PROCUREMENT MODEL

- MRF
- MRF APPROVAL
- PRF
- PRF APPROVAL
- P O GENERATION
- GRN

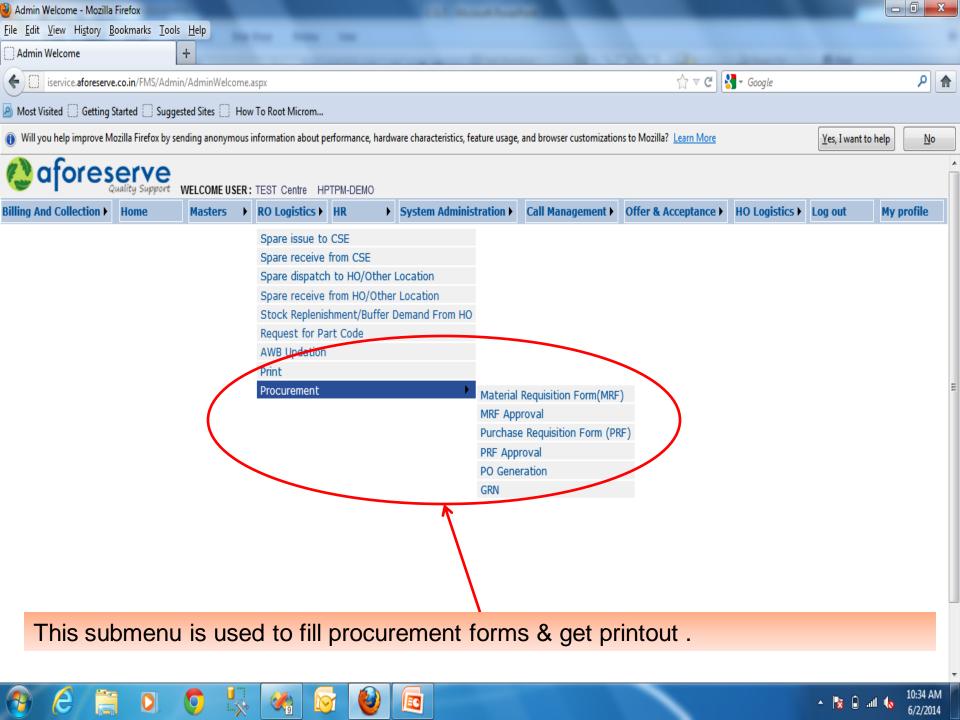

## MRF IS USED TO ENTER AND SAVE DETAILS TO GENERATE REQUEST FOR MATERIAL

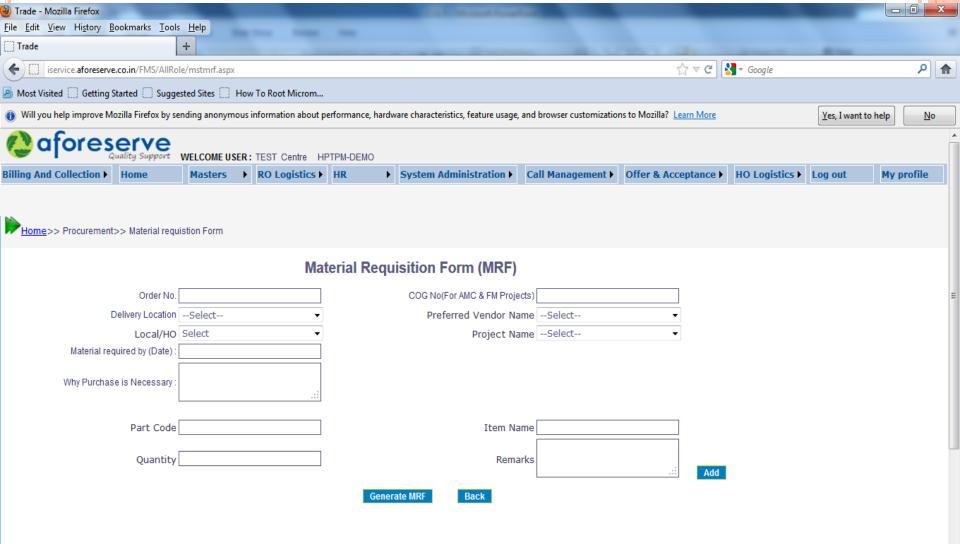

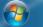

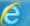

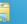

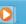

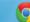

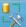

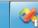

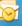

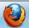

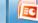

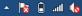

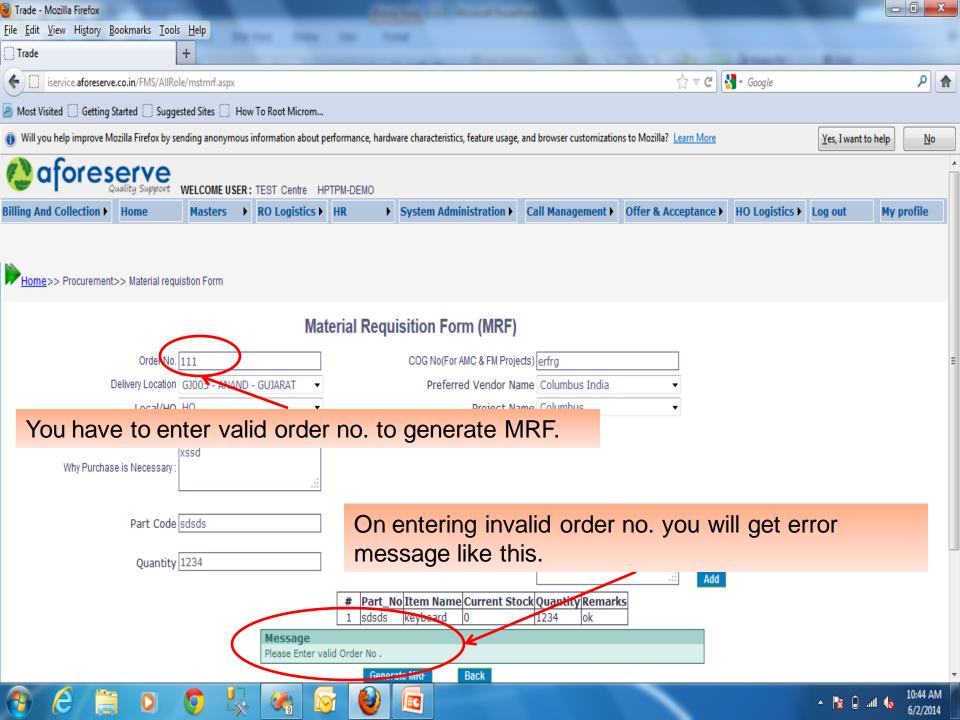

# FOR APPROVING GENERATED MRF YOU HAVE TO GO TO THE SUBMENU MRF APPROVAL

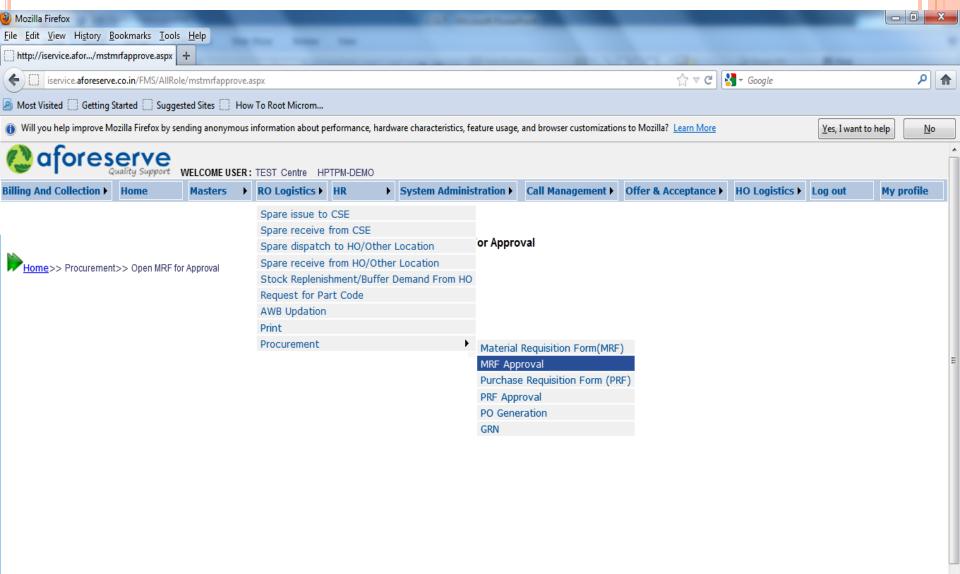

http://iservice.aforeserve.co.in/FMS/AllRole/mstmrfapprove.aspx

## TO GENERATE PRF FOR AN APPROVED MRF, YOU FIRSTLY HAVE TO SELECT THE MRF FOR WHICH YOU WANT TO GENERATE PRF.

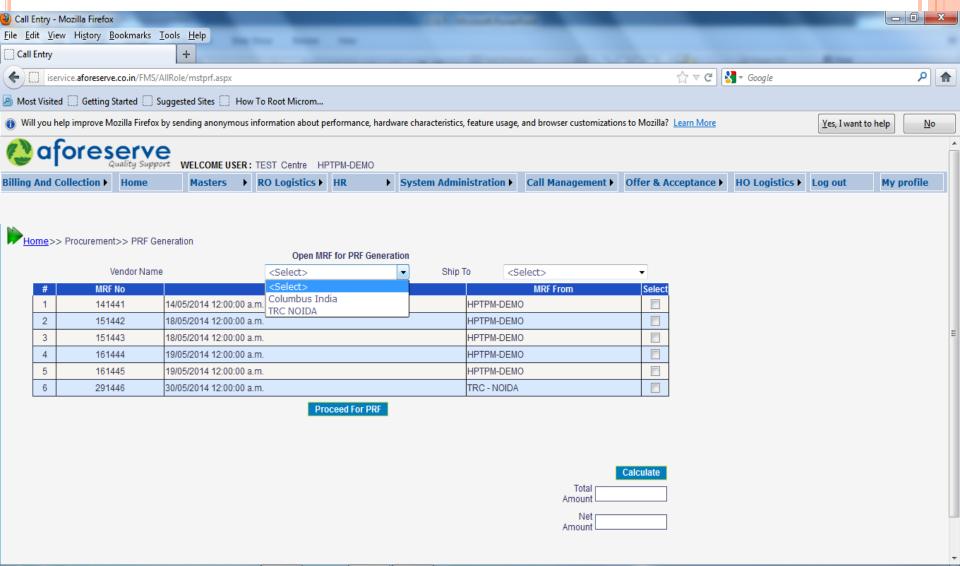

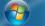

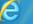

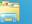

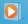

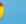

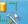

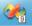

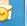

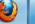

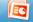

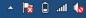

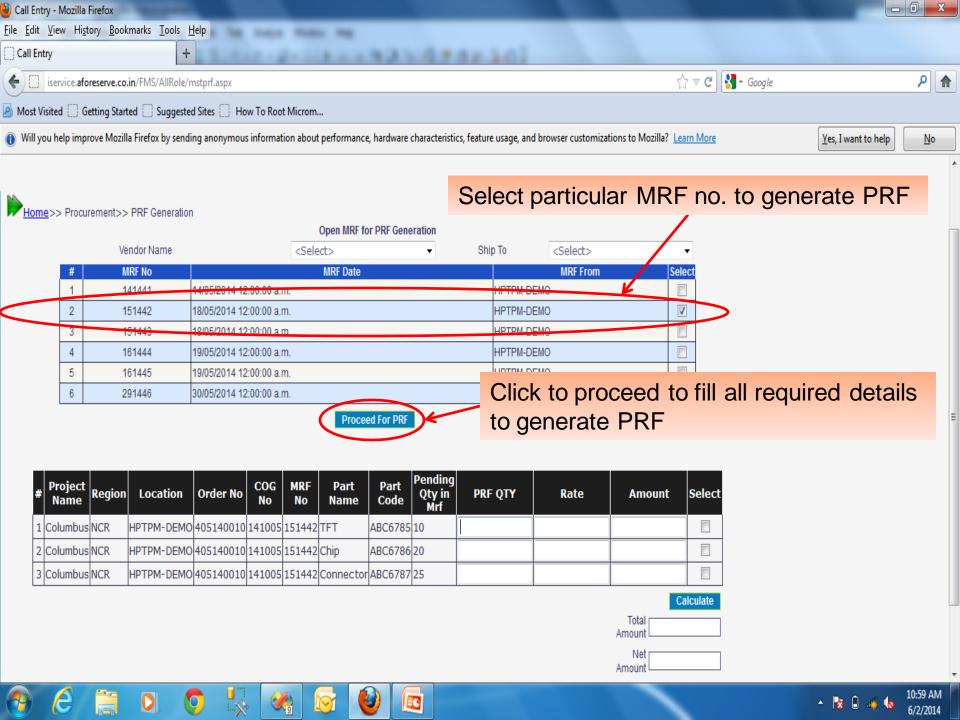

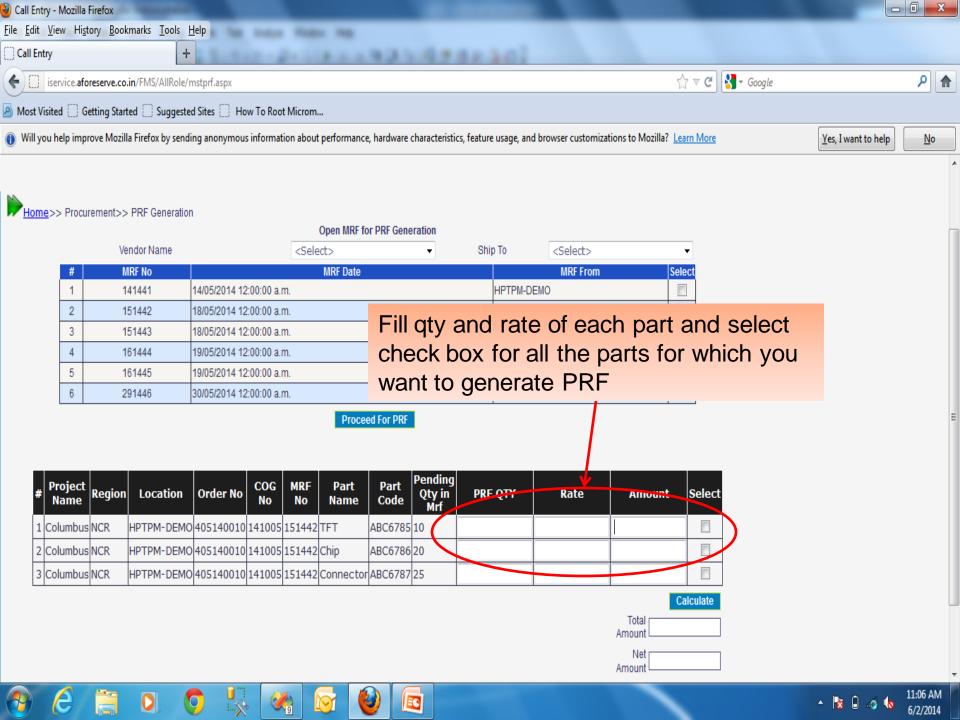

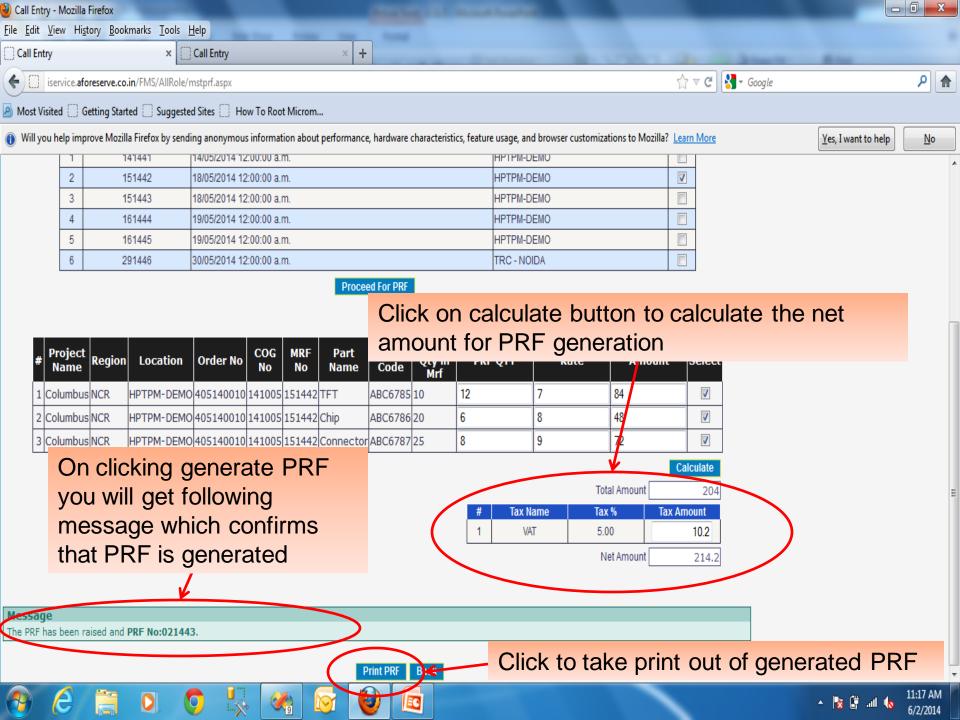

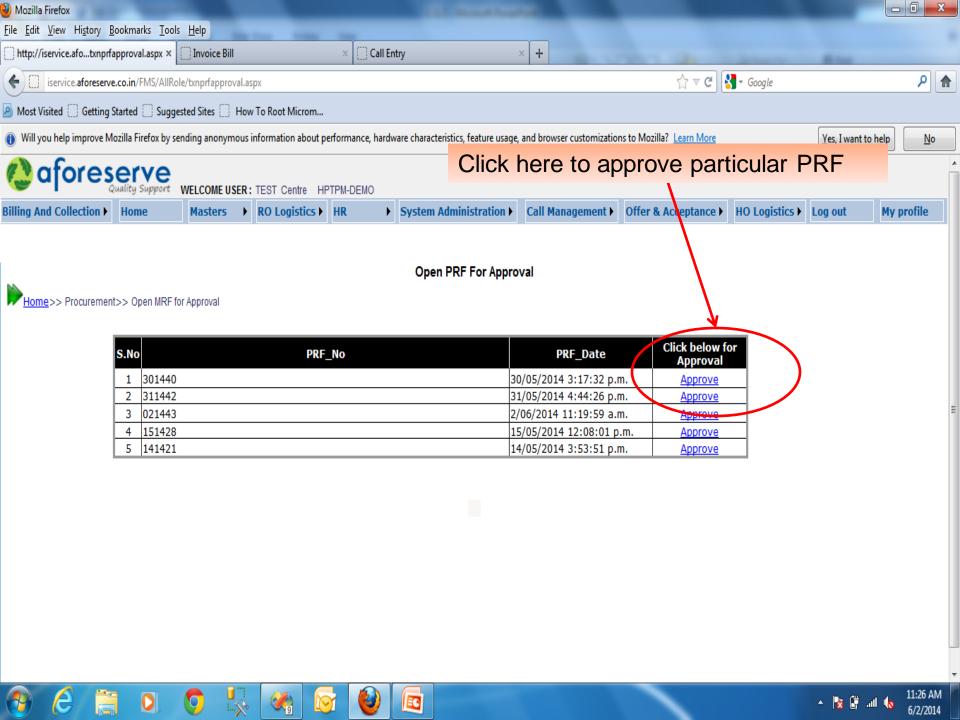

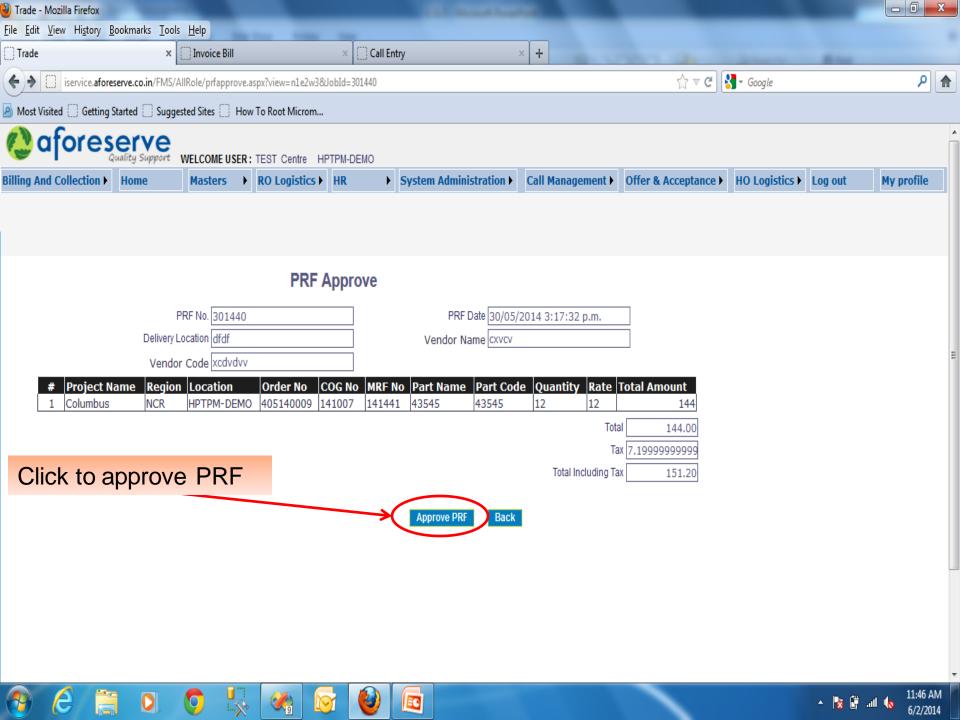

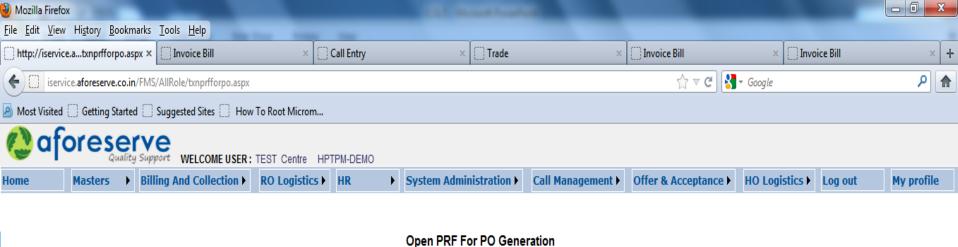

Home >> Procurement >> Open PRF for PO Generation

| S.No  | PRF_No | PRF_Date Click below Link for PO Generation            |  |  |
|-------|--------|--------------------------------------------------------|--|--|
| 1     | 151429 | 15/05/2014 12:09:47 p.m. <u>Generate PO</u>            |  |  |
| 2     | 161431 | 16/05/2014 10:22:43 a.m. <u>Generate PO</u>            |  |  |
| 3     | 161432 | 16/05/2014 2:58:13 p.m. <u>Generate PO</u>             |  |  |
| 4     | 161433 | 16/05/2014 3:01:24 p.m. <u>Generate PO</u>             |  |  |
| 5     | 301438 | 30/05/2014 12:03:24 p.m. <u>Generale PO</u>            |  |  |
| 6     | 301439 | 30/05/2014 3:07:01 p.m. <u>Generate PO</u>             |  |  |
| 7     | 301440 | Click here to generate the PO for the selected PRF No. |  |  |
| 8     | 311441 |                                                        |  |  |
| 9     | 311442 |                                                        |  |  |
| 10    | 021443 |                                                        |  |  |
| 1 2 3 |        |                                                        |  |  |

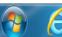

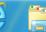

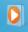

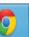

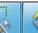

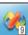

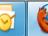

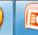

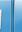

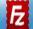

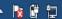

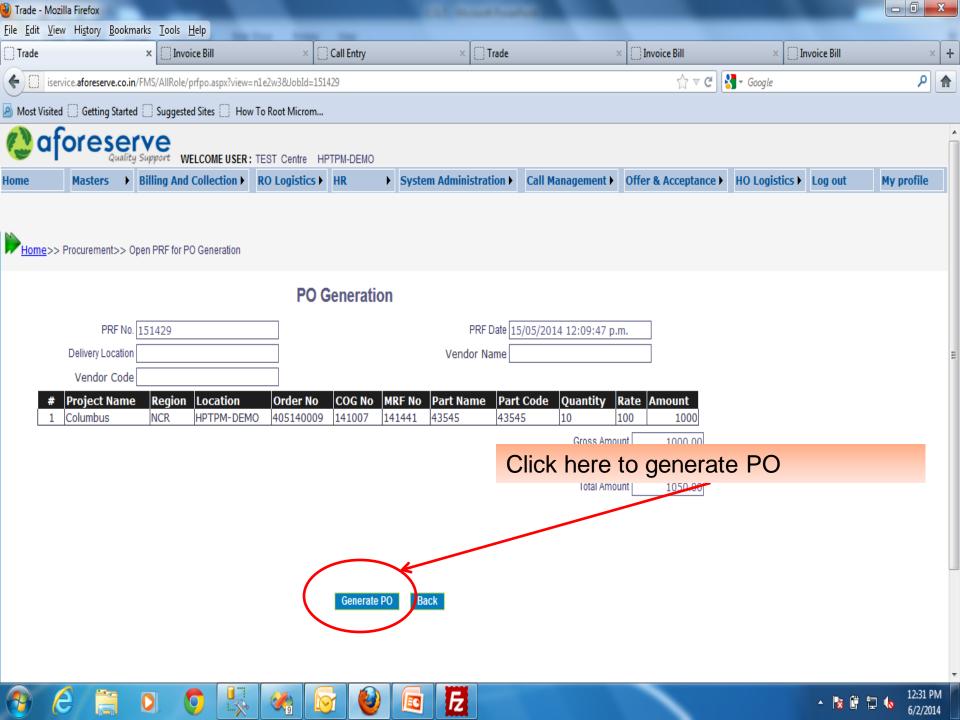

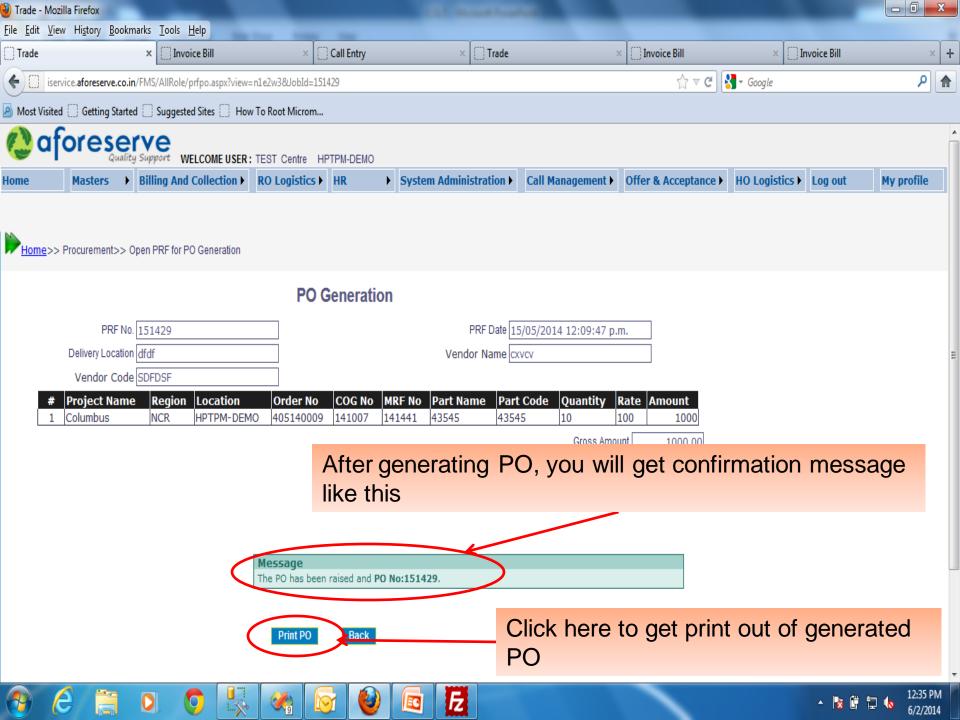

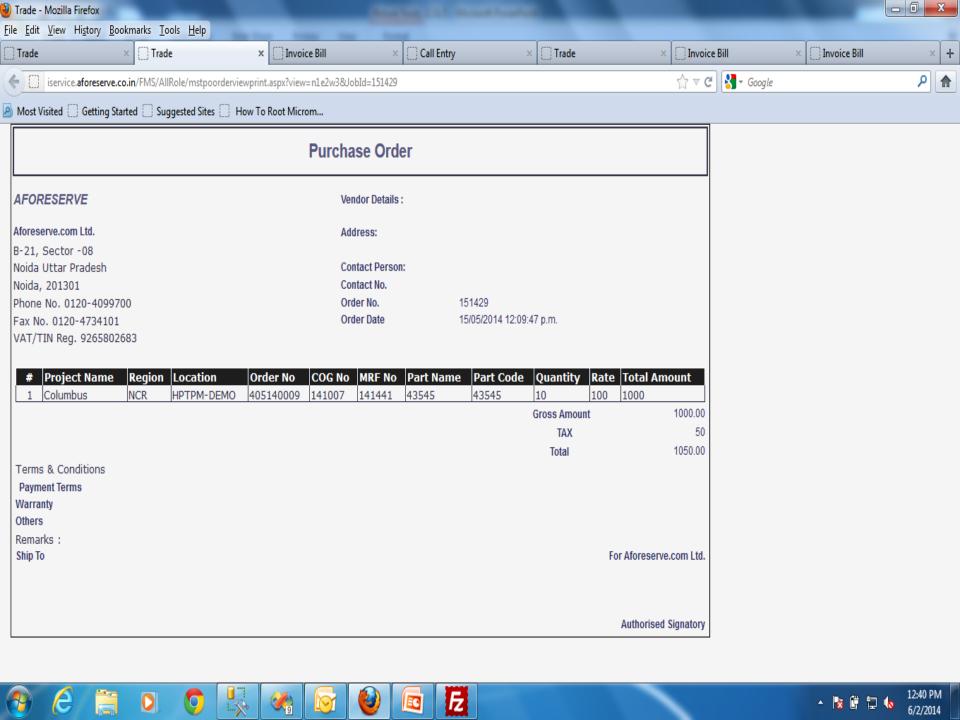

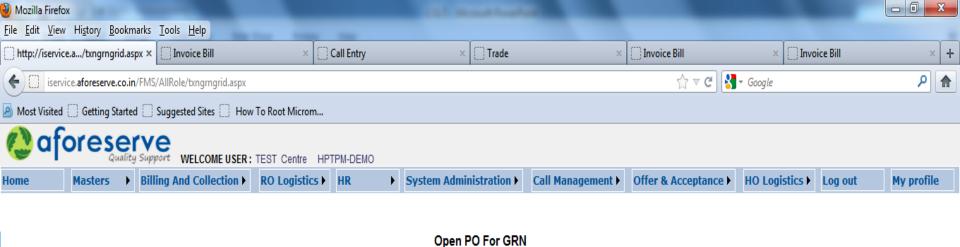

#### open Po For GRI

| S.No        | PO No  | PO Date                  | Click below Link<br>for GRN<br>Generation |  |  |
|-------------|--------|--------------------------|-------------------------------------------|--|--|
| 1           | 151429 | 15/05/2014 12:09:47 p.m. | Generate GRN                              |  |  |
| 2           | 161431 | 16/05/2014 10:22:43 a.m. | Generate GKN                              |  |  |
| 3           | 161432 | 16/05/2014 2:58:13 p.m.  | Genera te GRN                             |  |  |
| 4           | 161433 | 16/05/2014 3:01:24 p.m.  | Generate GRN                              |  |  |
| 5           | 301438 | 30/05/2014 12:03:24 p.m. | Genera e GRN                              |  |  |
| 6           | 301439 | 30/05/2014 3:07:01 p.m.  | Generate GRN                              |  |  |
| 7           | 301440 | 30/05/2014 3:17:32 p.m.  | Generate GRN                              |  |  |
| 8           | 311441 | 31/05/2014 4:01:51 p.m.  | Generate GRN                              |  |  |
| 9           | 311442 | 31/05/2014 4:44:26 p.m.  | Generate GRN                              |  |  |
| 10          | 021443 | 2/06/2014 11:19:59 a.m.  | Generate GRN                              |  |  |
| 1 <u>23</u> |        |                          |                                           |  |  |

Click here to go to the page from where you can generate GRN

Powered By Aforesen

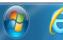

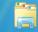

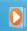

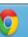

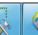

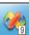

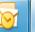

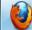

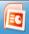

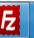

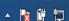

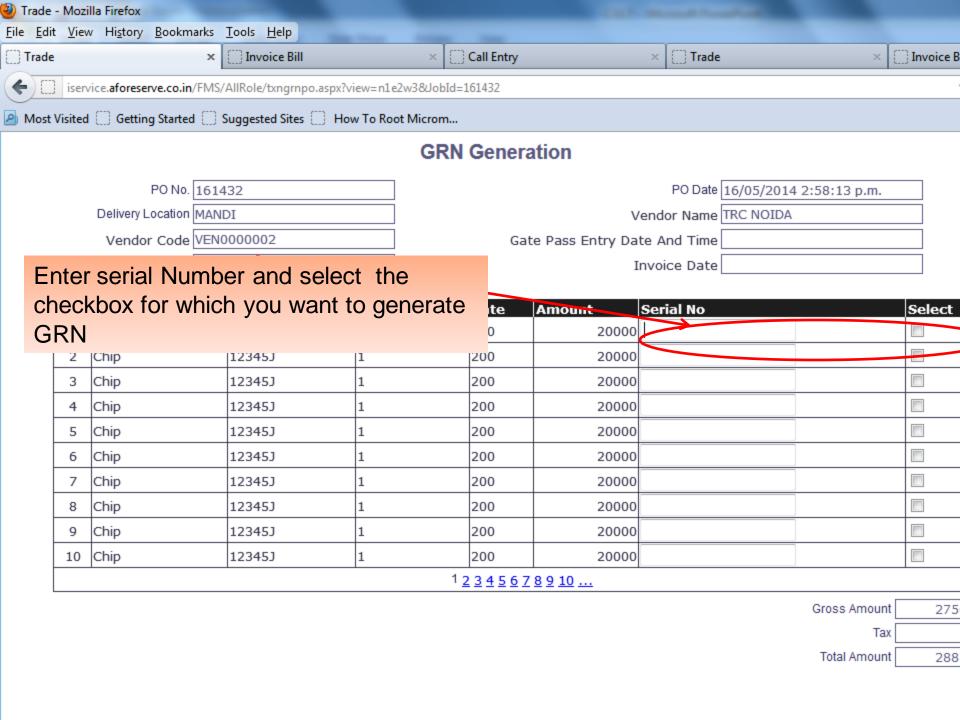

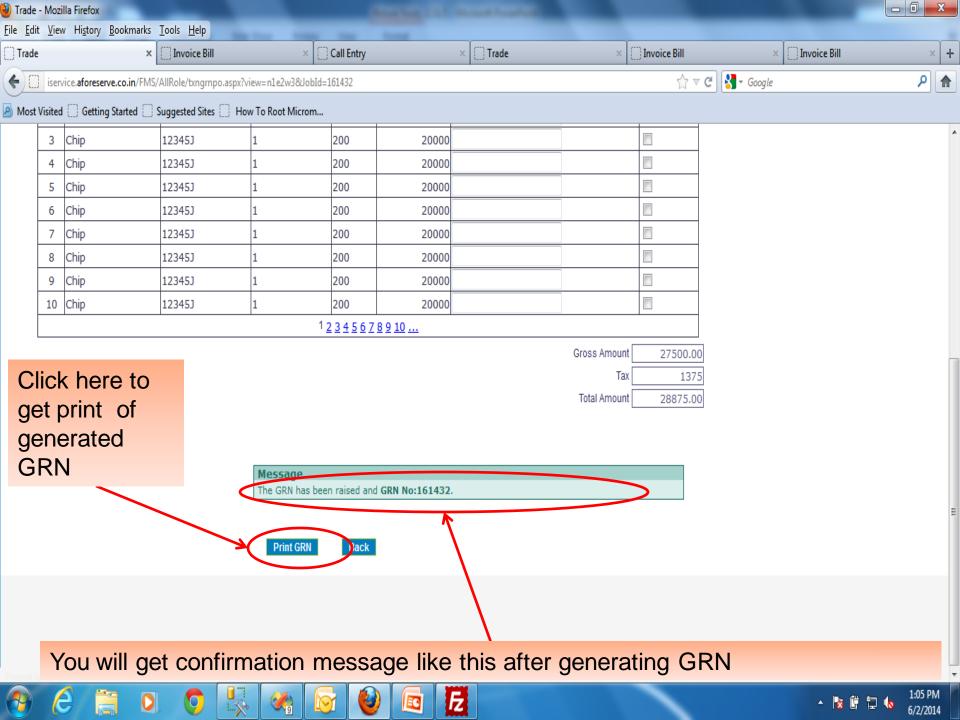

 BILLING & COLLECTION :-- This module is used to---

Generate SRF for service.

Generate SRF product.

Generate Invoice.

#### SUBMENU IN BILLING & COLLECTION

- SRF for Service
- Invoice to customer
- SRF for product
- Generate P.O from Android
- Invoice to Android
- GRN at Android
- Retail Invoice at Customer

# BILLING & COLLECTION MODULE IS USED TO GENERATE SRF AND INVOICE.

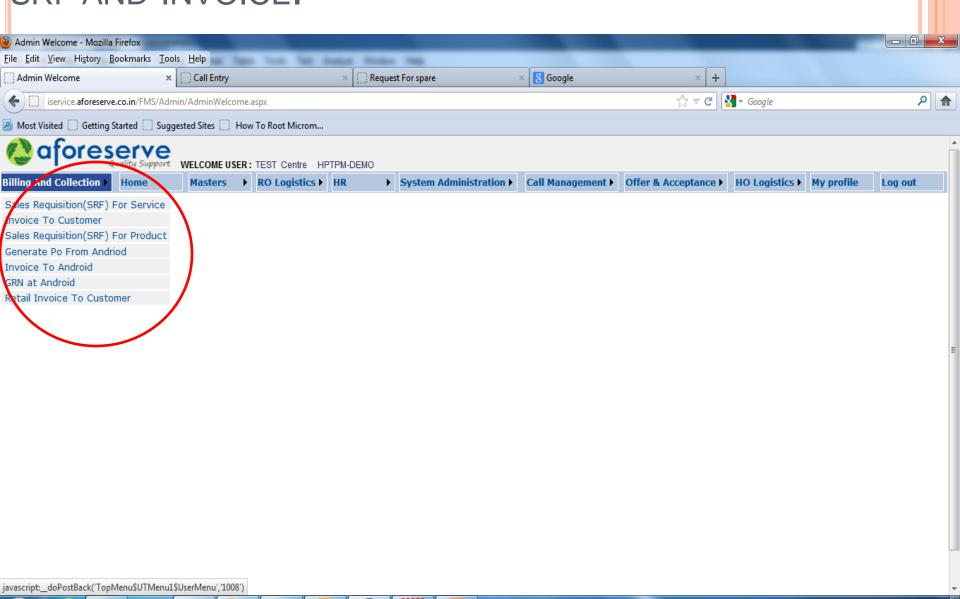

🔺 😼 🖺 ail 🍆

## SALES REQUISITION FORM

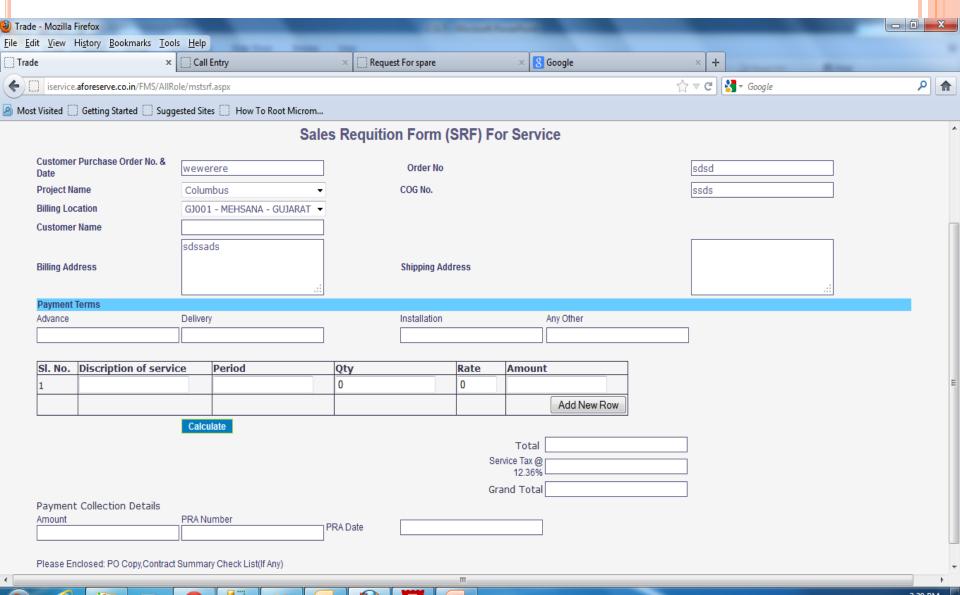

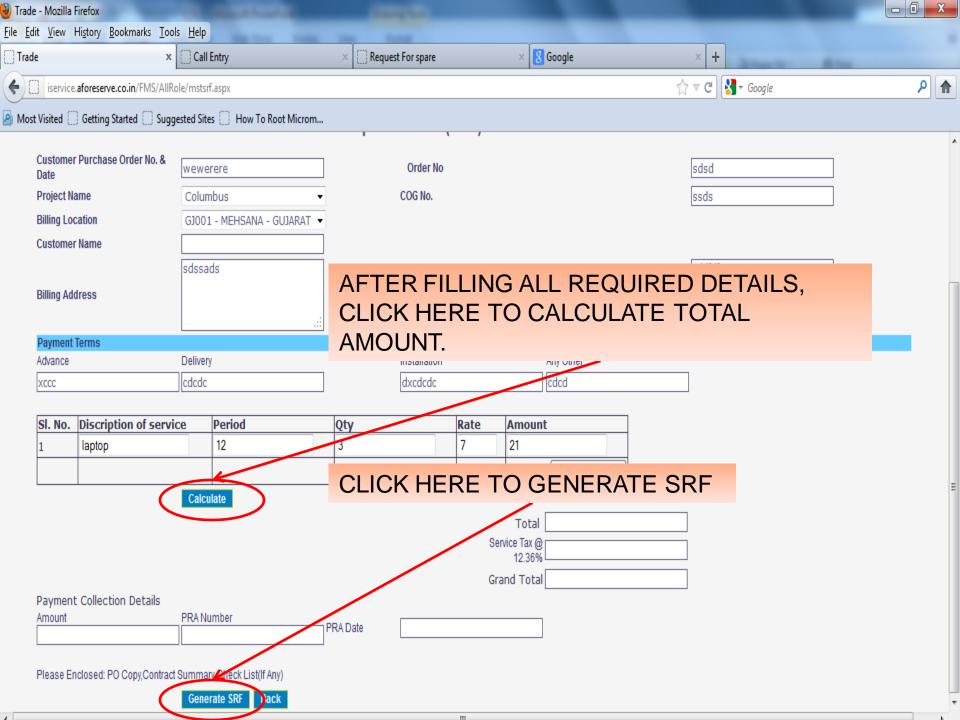

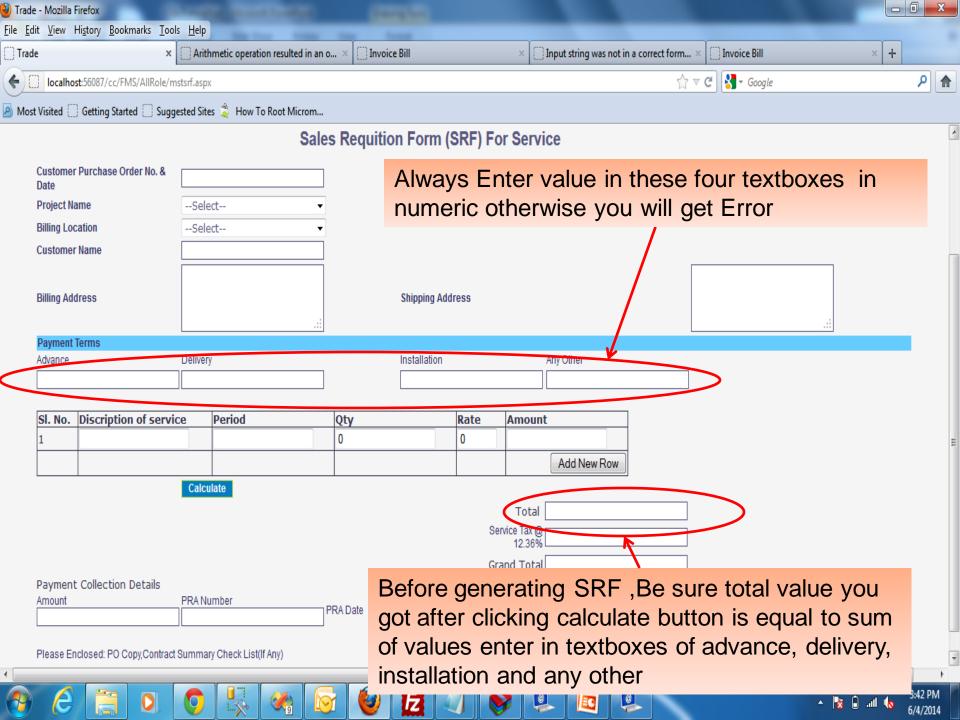

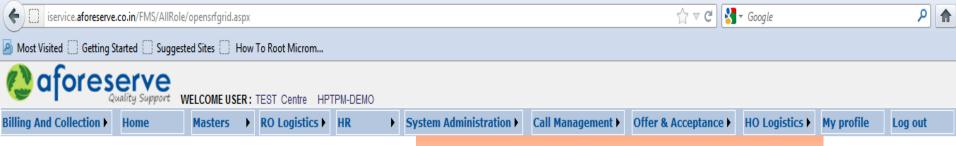

## CLICK here to select a PARTICULAR SRF No.

| S.No | SRF_No | SRF_Dz.te                 | Click below for<br>Approval |
|------|--------|---------------------------|-----------------------------|
| 1    | 13146  | 13/05/2014 12: 00:00 a.m. | Generate Invoice            |
| 2    | 13147  | 13/05/2014 12:00:00 a.m.  | Generate Invoice            |
| 3    | 13148  | 13/05/2014 12:00:00 a.m.  | Generate Invoice            |
| 4    | 12144  | 12/05/2014 12:00:00 a.m.  | Generate Invoice            |
| 5    | 141410 | 14/05/2014 12:00:00 a.m.  | Generate Invoice            |
| 6    | 141411 | 14/05/2014 12:00:00 a.m.  | Generate Invoice            |
| 7    | 151417 | 15/05/2014 12:00:00 a.m.  | Generate Invoice            |
| 8    | 151419 | 15/05/2014 12:00:00 a.m.  | Generate Invoice            |
| 9    | 141415 | 14/05/2014 12:00:00 a.m.  | Generate Invoice            |
| 10   | 151416 | 15/05/2014 12:00:00 a.m.  | Generate Invoice            |

Powered By Aforeservi

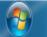

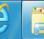

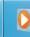

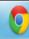

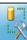

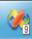

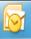

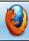

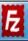

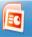

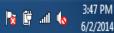

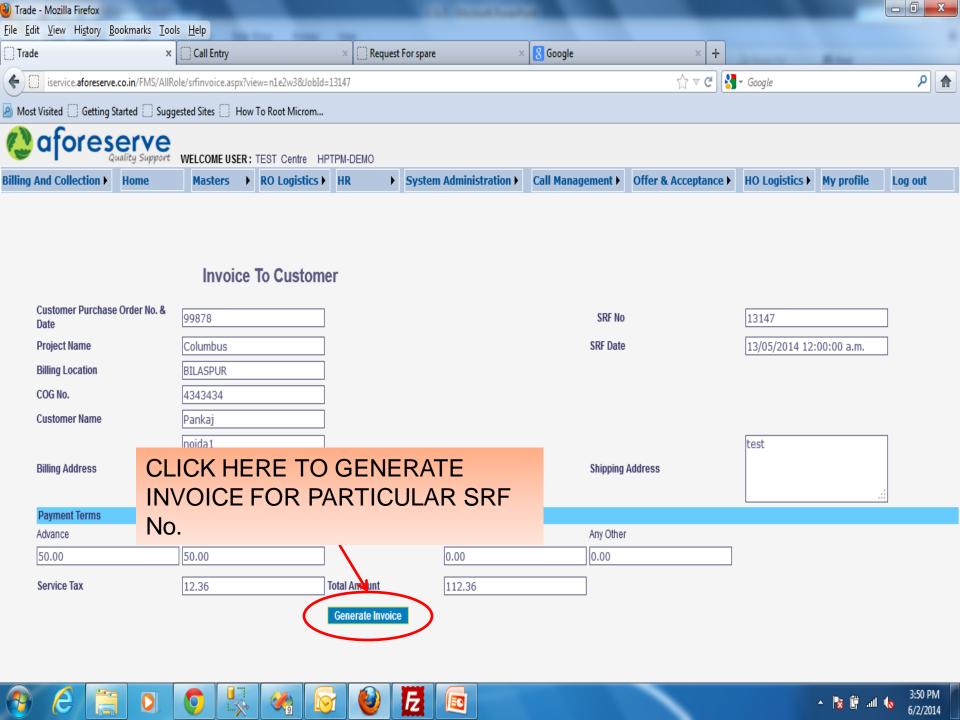